# İŞLETME İŞLEMLERİ *KULLANIM KLAVUZU*

İşletme Yardımcı Klavuz

*4/3/2013*

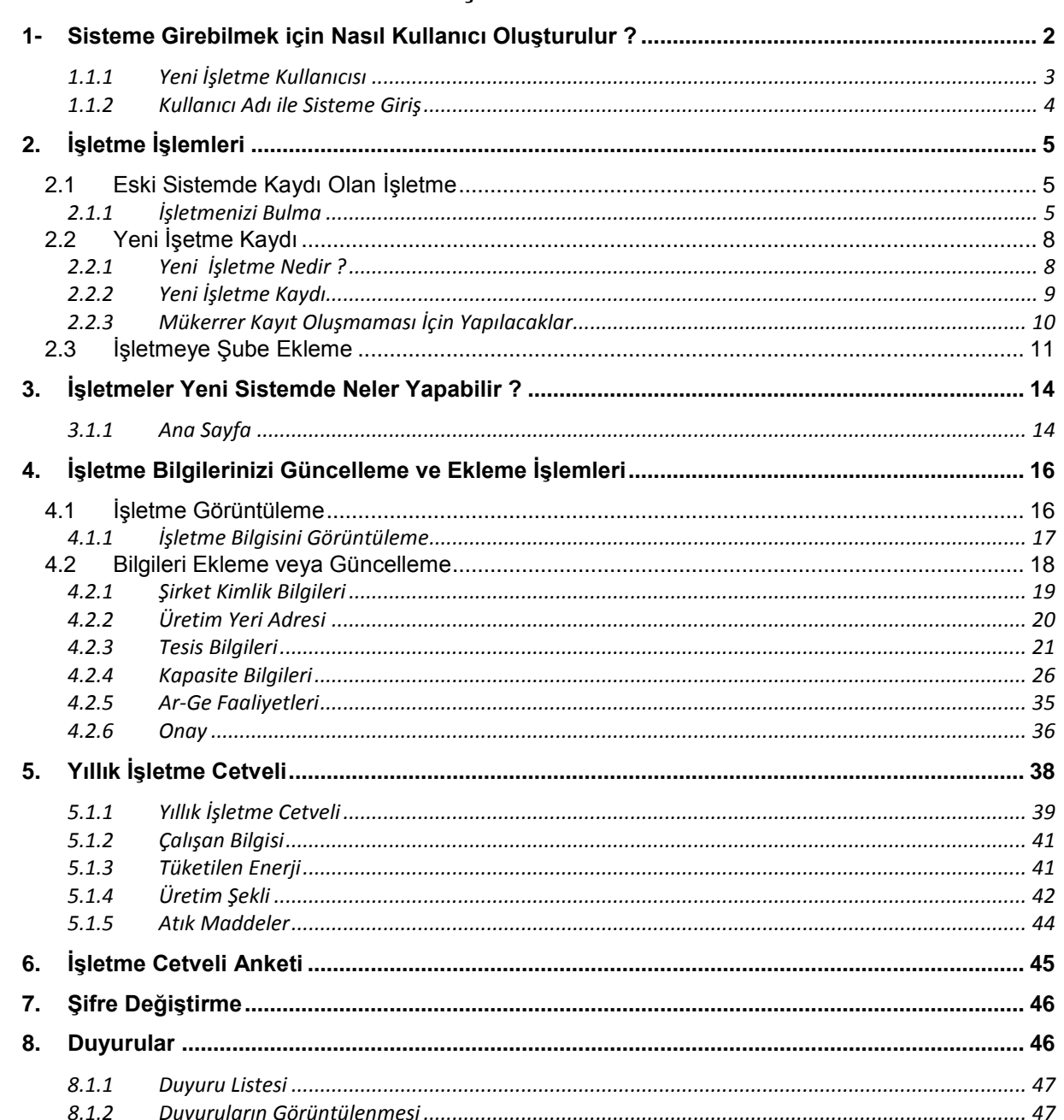

# **İÇİNDEKİLER**

# <span id="page-2-0"></span>*1-Sisteme Girebilmek için Nasıl Kullanıcı Oluşturulur ?*

Adım 1: Açılan ilk sayfada bulunan alttaki resimde gösterilen alana tıklanır.

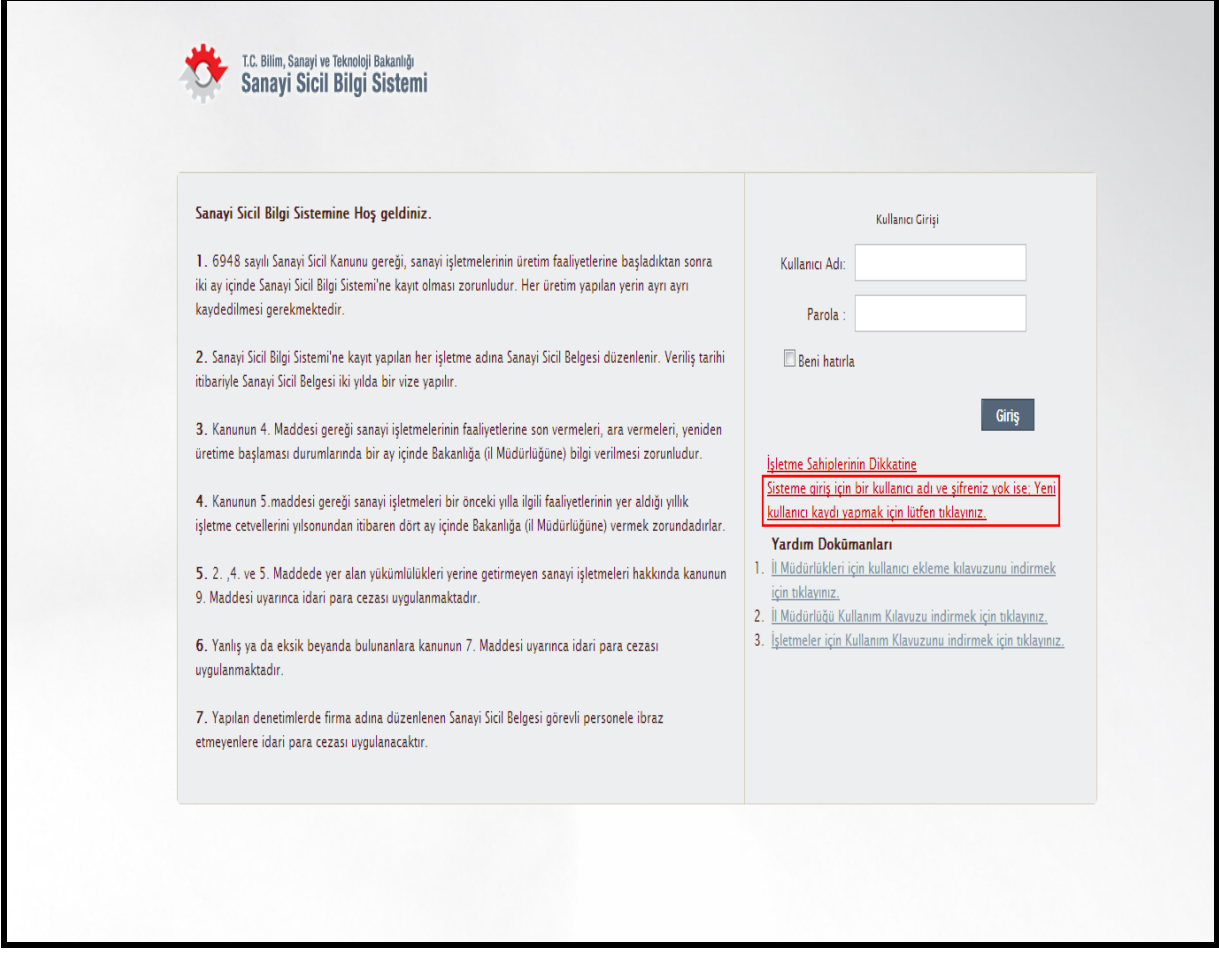

Şekil 1 Sanayi Sicil Bilgi Sistemi Ekranı

# <span id="page-3-0"></span>**1.1.1 Yeni İşletme Kullanıcısı**

Şekil 2 de gördüğümüz sayfa da bilgilerimizi doldurarak kaydet butonuna basıyoruz.

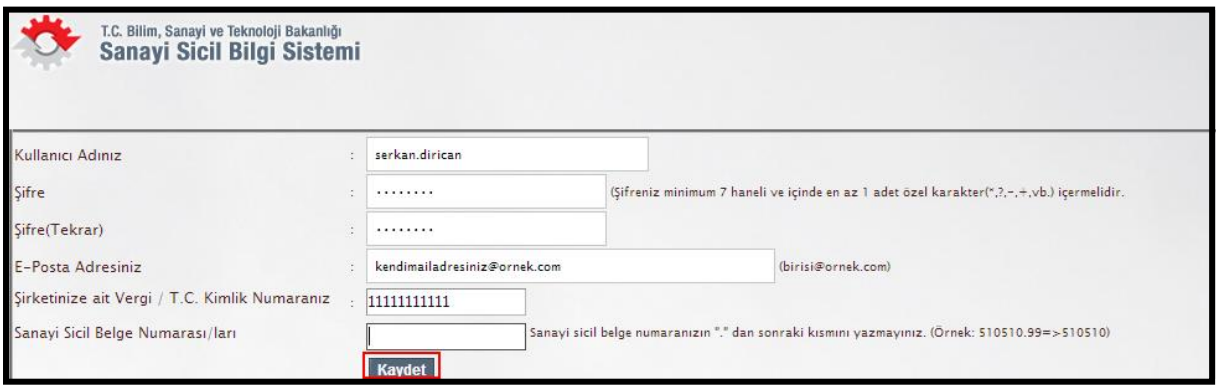

Şekil 2 Yeni İşletme Kullanıcı Oluşturma Ekranı

Kaydınız oluşturulduktan sonra şekil 3 de görülen linke tıklayarak ana sayfaya

#### yönlendiriliyorsunuz.

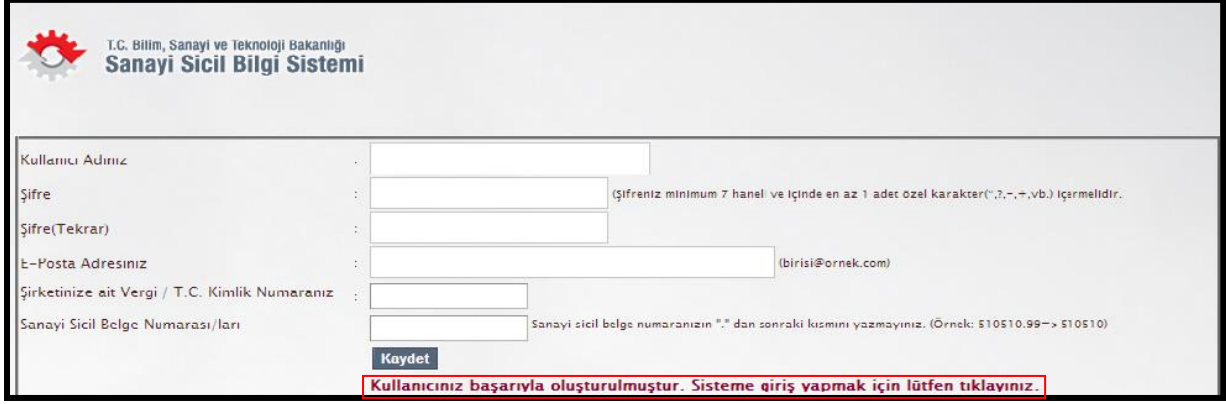

Şekil 3

### <span id="page-4-0"></span>**1.1.2Kullanıcı Adı ile Sisteme Giriş**

Kırımızı yazı ile belirtilmiş olan "Kullanıcı Adı" ve "Parola" alanları doldurulup "Giriş" yazısına basarak sisteme giriş yapabilirsiniz.

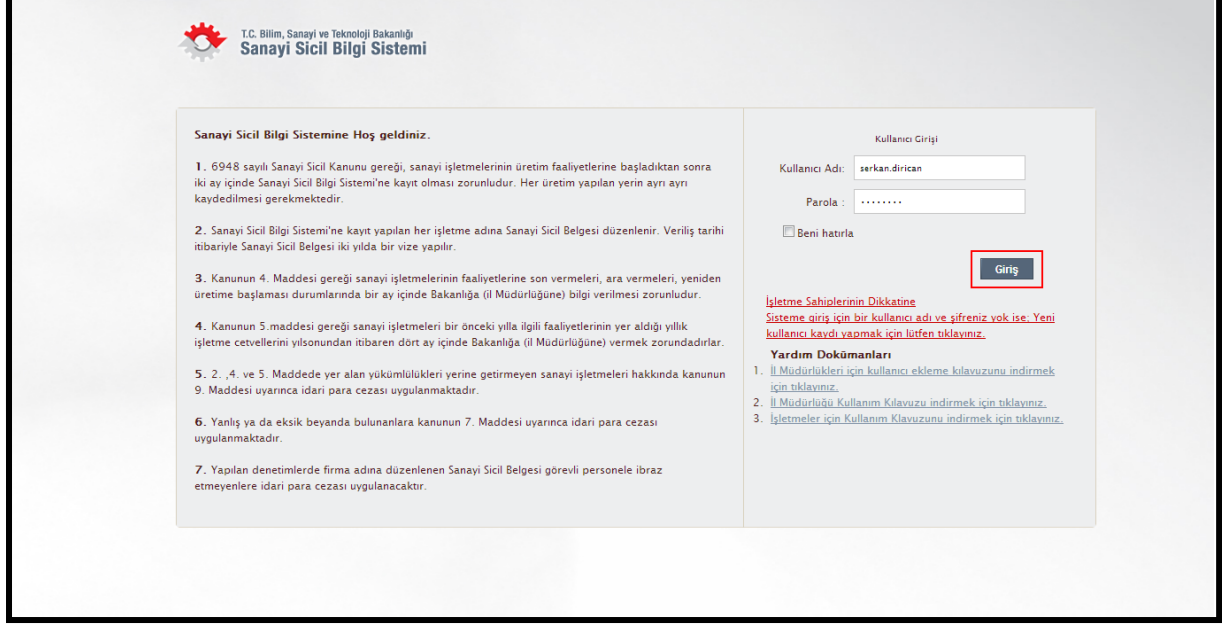

Şekil 4 – Kullanıcı Giriş Ekranı

# <span id="page-5-0"></span>*2. İşletme İşlemleri*

# <span id="page-5-1"></span>**2.1 Eski Sistemde Kaydı Olan İşletme**

İşletmenizin Sanayi.Net üzerinde kaydı var; ancak yeni sistemde işletmenizi kayıtlı işletmelerim listesinde göremiyorsanız, aşağıdaki adımları izlemeniz gerekmektedir.

## <span id="page-5-2"></span>**2.1.1 İşletmenizi Bulma**

--İşletmenizin varlığını **Kayıtlı İşletmelerim** butonundan bulabilirsiniz.

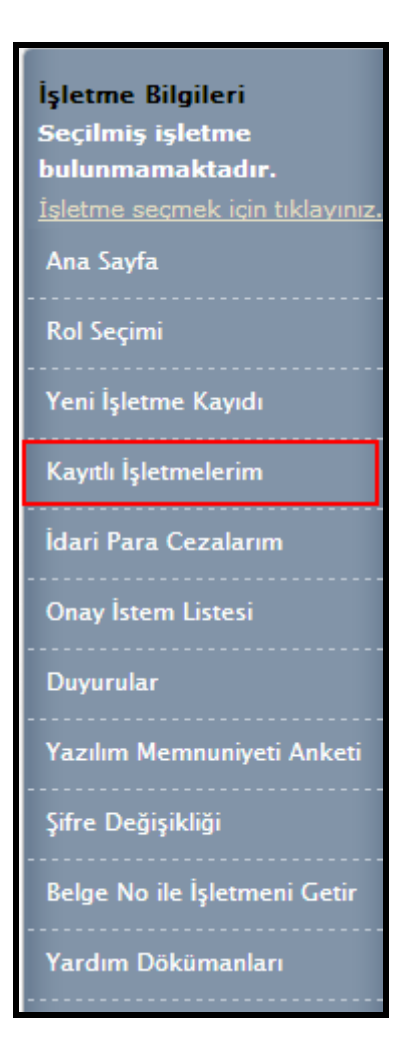

Şekil 5 Kayıtlı İşletmelerim

İşletme olarak girdiğinizde "kayıtlı işletmelerim" de işletmeniz gözükmüyor ise (Şekil 6) adımları izleyiniz.

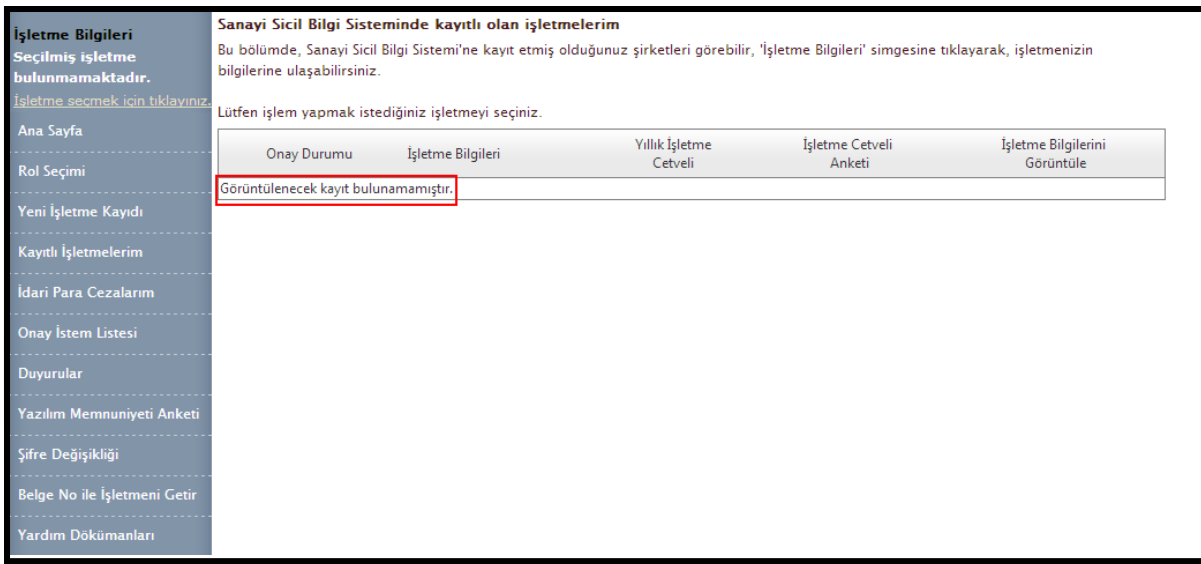

Şekil 6

**1.Adım :** Sol sutunda bulunan "Belge No İle İşletmeni Getir" butonuna giriniz.

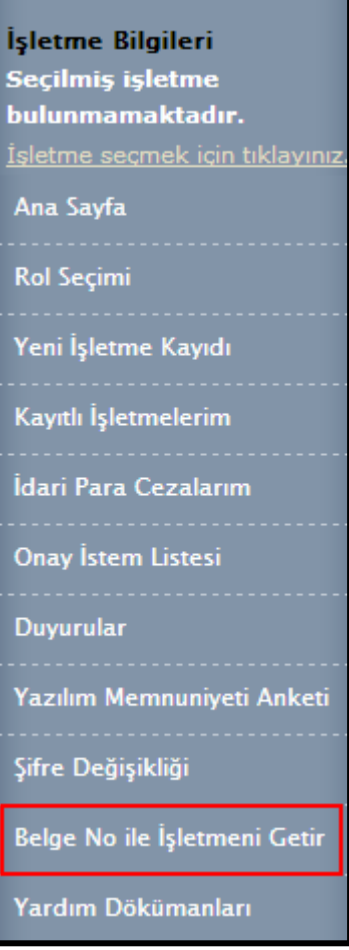

Şekil 7

**2.Adım :** Açılan sayfada mevcut **Vergi Numaranızı** ya da **T.C. kimlik numaranızı** giriyorsunuz ve altında bulunan alana da mevcut **sanayi sicil numaranız** giriyorsunuz.

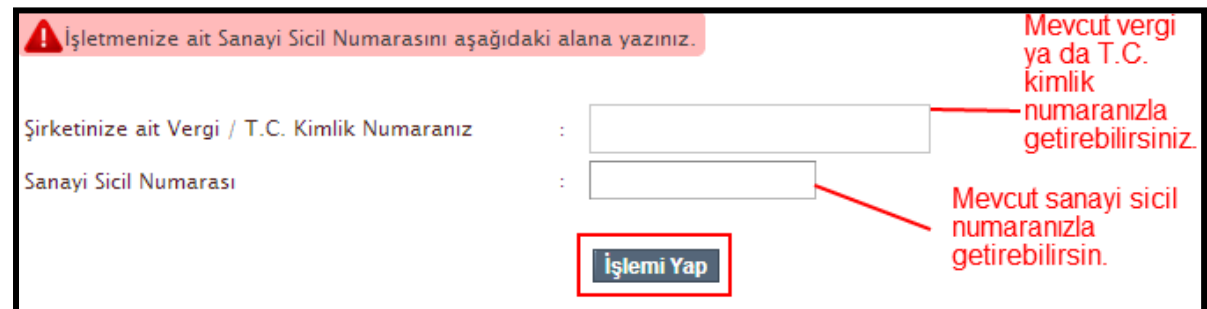

Şekil 8 İşletmeyi Sisteme Dahil Etme Ekranı

**3.Adım :** Bilgilerimizi girdikten sonra "**İşlemi Yap**" butonuna tıklayınız.

**4.Adım :** Kayıtlı İşletmelerim linkine tıklayarak işletmenizin mevcutiyetini görebilir ve işlemlerinizi şekil 9 de görülen **İşletme Bilgilerini Görüntüle** sütunundan değişikliklerinizi yapabilirsiniz.

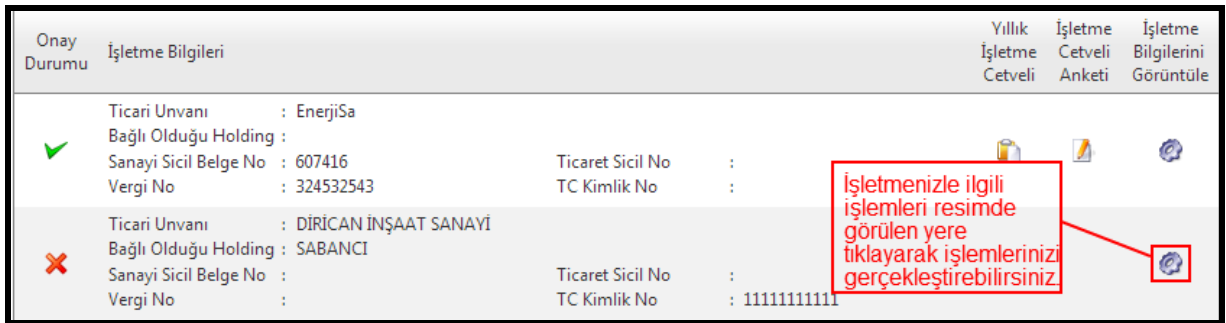

Şekil 9 İşletme Bilgilerini Görüntüleme Ekranı

İşletmenizin bilgilerini nasıl güncelleyeceğiniz hakkında bilgiyi **Güncelleme ve** 

**Ekleme İşlemleri** başlığında bulabilirsiniz.

# <span id="page-8-0"></span>**2.2 Yeni İşetme Kaydı**

## <span id="page-8-1"></span>**2.2.1 Yeni İşletme Nedir ?**

Daha önce bir yıllık işletme bilgisi verilmemiş veya Sanayi Sicil Numarası bulunmayan işletmelere "Yeni İşletme" denmektedir.Ana Sayfada bulun "ilk Kayıt İşlemleri" yazısına tıklayarak işletmenizin kaydını yapınız.

# <span id="page-9-0"></span>**2.2.2 Yeni İşletme Kaydı**

Kullanıcı ana menüde bulunan "Yeni İşletme Kaydı" menüsüne girerek Şekil 10"da görüldüğü gibi yeni işletme kaydı yapabilirler.

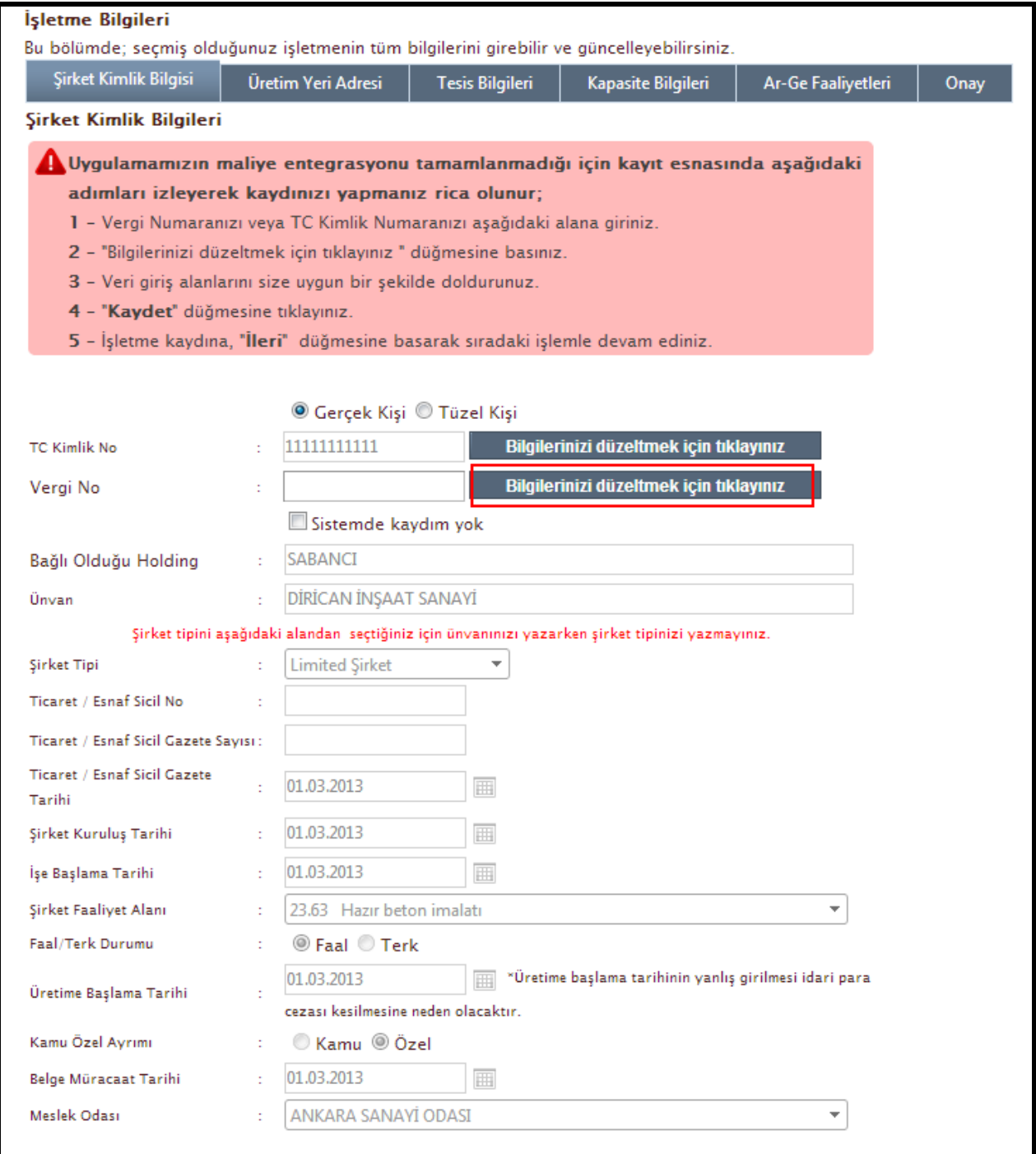

Şekil 10 – Yeni İşletme Kaydı Ekranı (1)

Sistemde mükerrer kayıt oluşmaması için şu şekilde bir kontrol yapılmaktadır.

#### <span id="page-10-0"></span>**2.2.3Mükerrer Kayıt Oluşmaması İçin Yapılacaklar**

Kayıt yapılırken sistemde daha önceden kayıtlı "Vergi Numarası" veya " Tc Kimlik Numarası" varsa sistem mükerrer kayıt oluşturulmasını önlemek ve eski bilgilerinizi üzerinize çekip işlem yapabilmek için aşağıdaki işlemleri yapmanız gerekmektedir.

Şekil 11 görünen "Sanayi sicil belge no" alanını doldurarak işletmenizi üzerinize çekebilirsiniz.

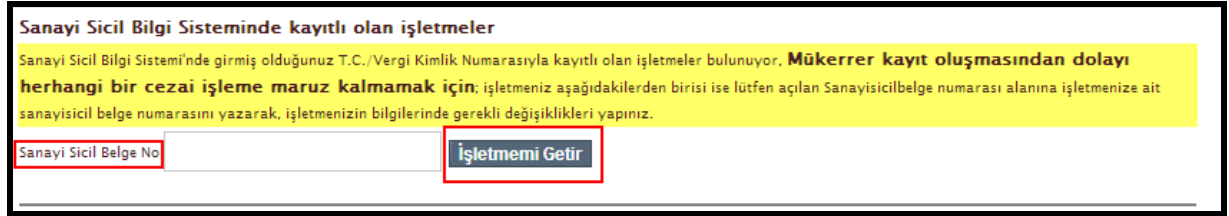

Şekil 11

İşletme listesi çıktığında ve size ait olan işletmeniz (şekil 12) görüntülendiğinde yuvarlak içine alınmış simgeye tıklayarak , işletme bilgilerini üzerinize alıyor ve işletmenizle ilgili işlemlerinizi yapabiliyorsunuz.

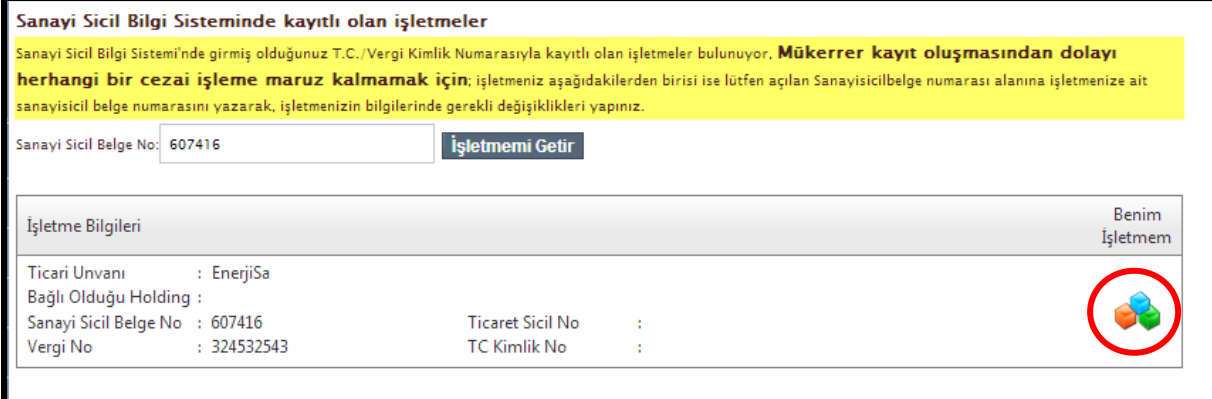

Şekil 12

# <span id="page-11-0"></span>**2.3 İşletmeye Şube Ekleme**

İşletmeler sisteme şubelerini eklemek istediklerinde sol menüde bulunan " Yeni İşletme Kaydı" linkine tıklamaları ve şube kaydedebilmeleri için Resim 13 "te gösterilen "Sistemde Kaydım Yok" seçtikten sonra bilgileri doldurarak yeni şube kaydı yapabilirler.

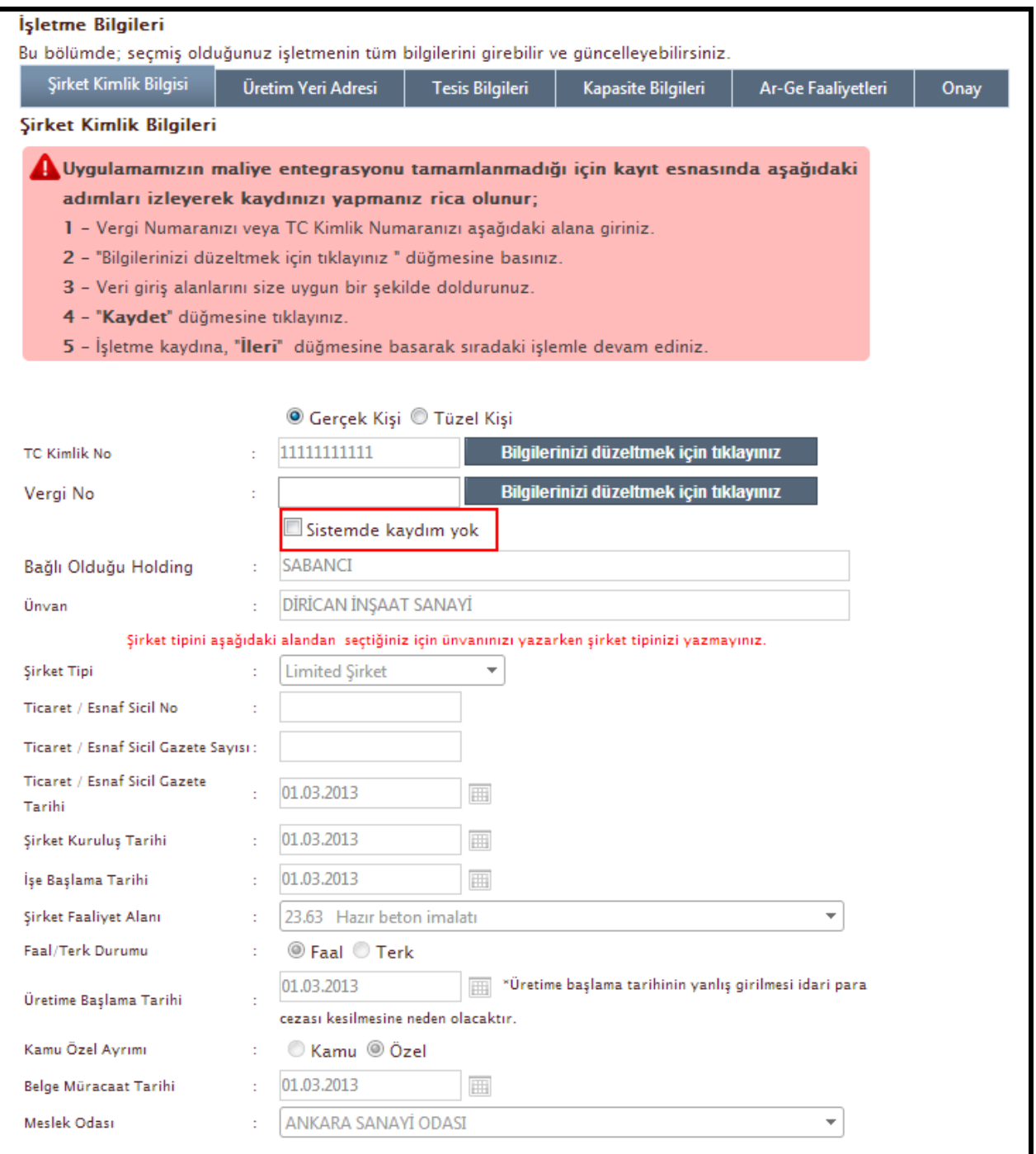

Şekil 13- Şirket Kimlik Bilgisi Ekranı

## **Kırmızı olarak belirlenmiş alandaki maddeleri sırası ile yapınız.**

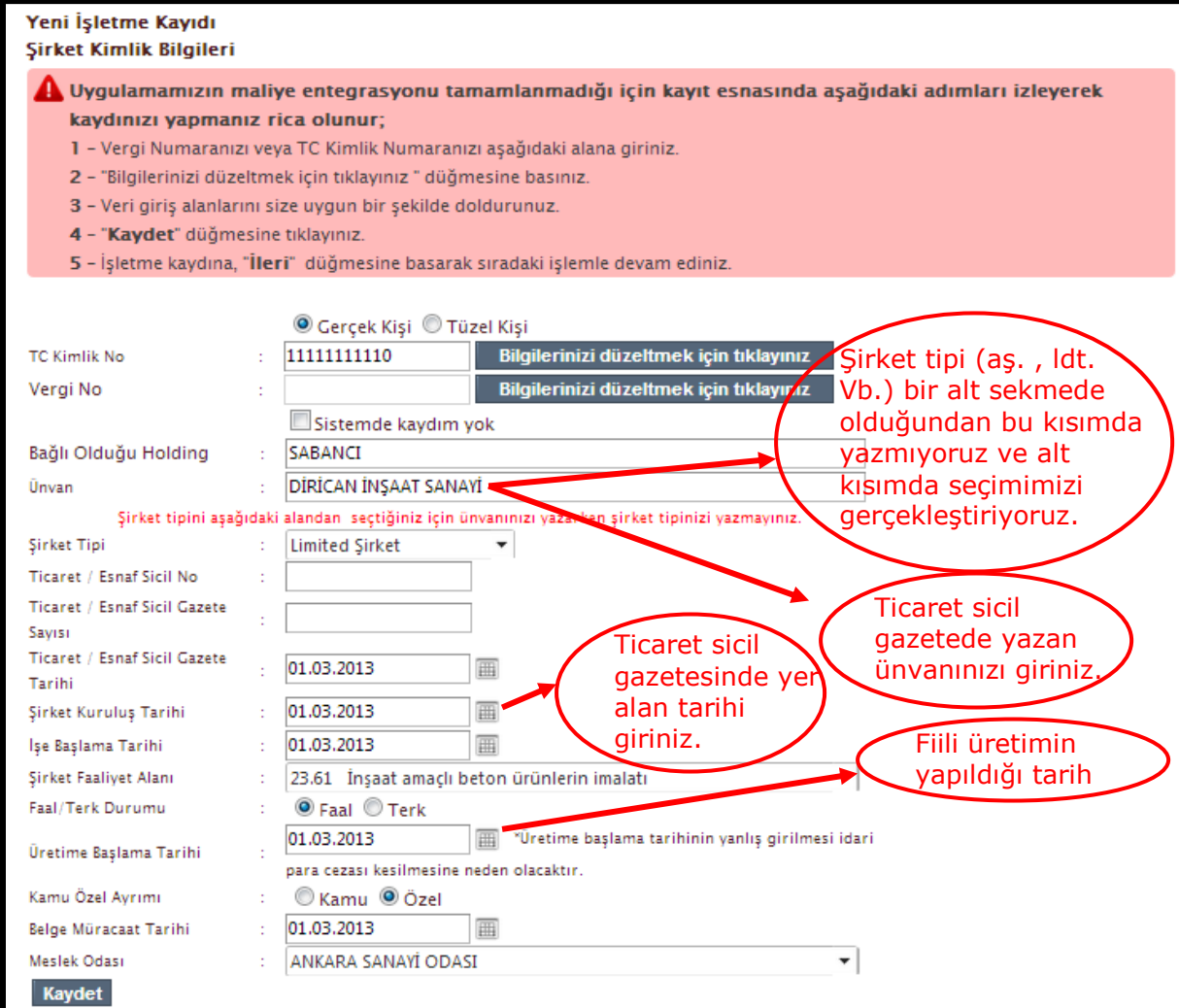

Şekil 14– Yeni İşletme Kaydı Ekranı (2)

Şekil15"de görülen "Kaydet" tuşuna basarak şirketi kayıt eder."İleri" butonu ile diğer kayıt etmesi gereken bölümlere geçebilir.

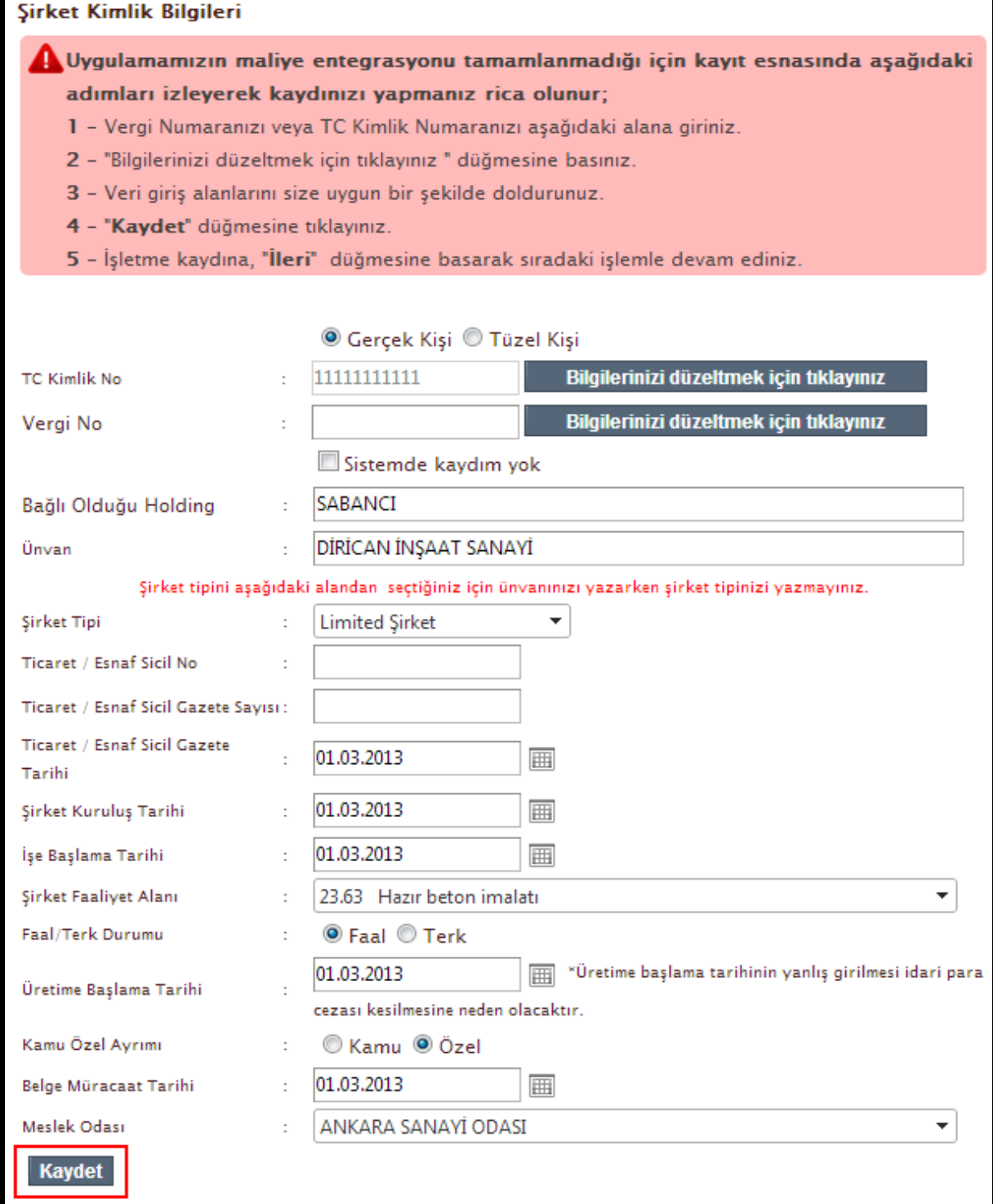

Şekil15 – Yeni İşletme Kayıt Edildi Ekranı (3)

# <span id="page-14-0"></span>*3.İşletmeler Yeni Sistemde Neler Yapabilir ?*

- İşletmeler yeni sistemde;
- Yeni İşletme Kaydı
- İşletme Bilgilerini Güncelleme
- Sanayi Sicil Kaydı İptali
- Yıllık İşletme Cetveli Girişi
- Sanayi Sicil Belgesi Zayi Bildirimi
- Kesilmiş İdari Para Cezalarını Görüntüleme

İşlemlerini yapabilirler. Bu konular hakkında Yasal Bilgilendirme "Ana Sayfa""da yapılmaktadır.

## <span id="page-14-1"></span>**3.1.1Ana Sayfa**

Sistemin ana sayfasında, İşletmelerin sistem üzerinde neler yapacağı ve sorumlu oldukları kanunun açıklaması yer almaktadır.

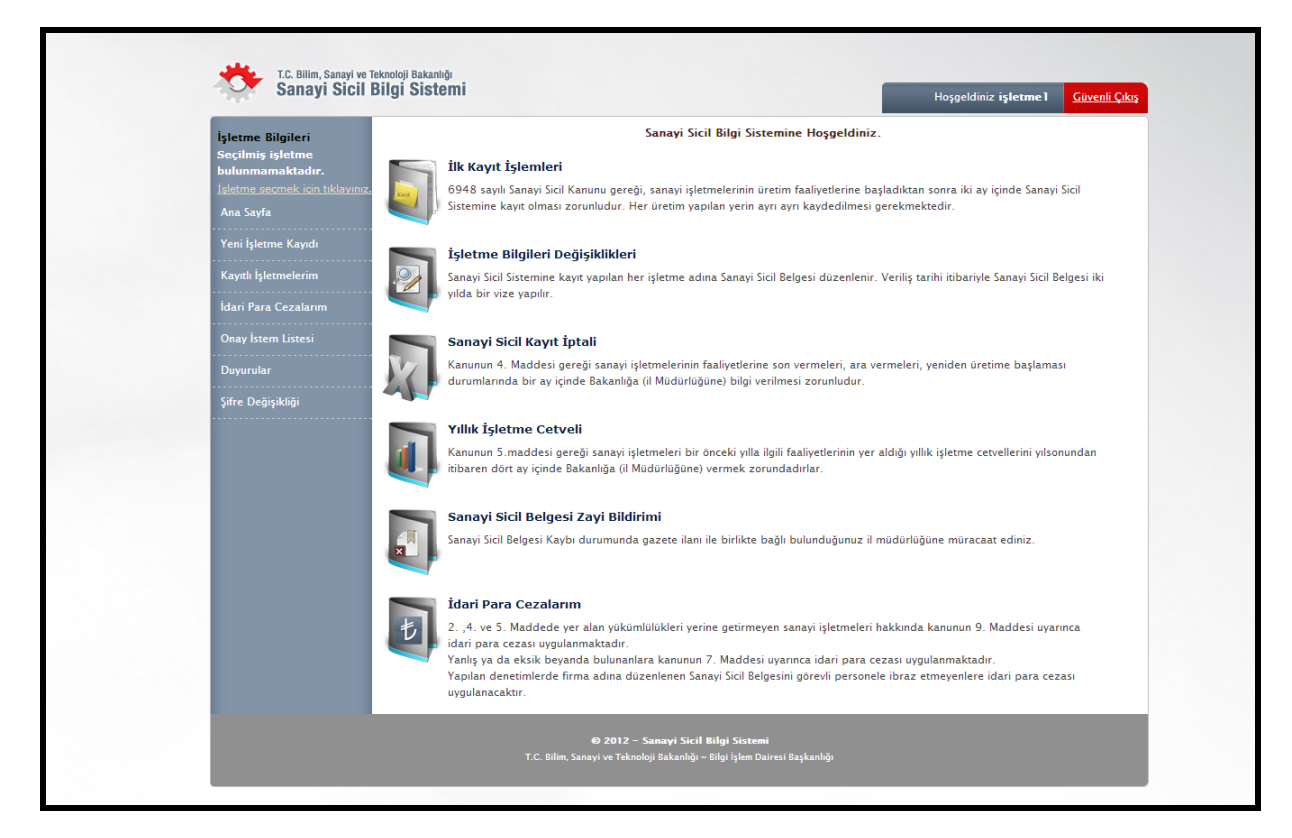

Şekil 16 – Ana Sayfa Ekranı

## **3.1.1.1 Kayıtlı İşletmelerim**

Sol tarafta bulunan "kayıtlı işletmelerim" linkine tıklayarak sistemde size ait kayıt var ise göreceksiniz.Eğer kaydınız mevcut ise bilgilerinizi düzenlemek için işletme bilgilerini görüntüle sütunundaki simgeye tıklayarak bilgilerinizi değiştirebilirsiniz.

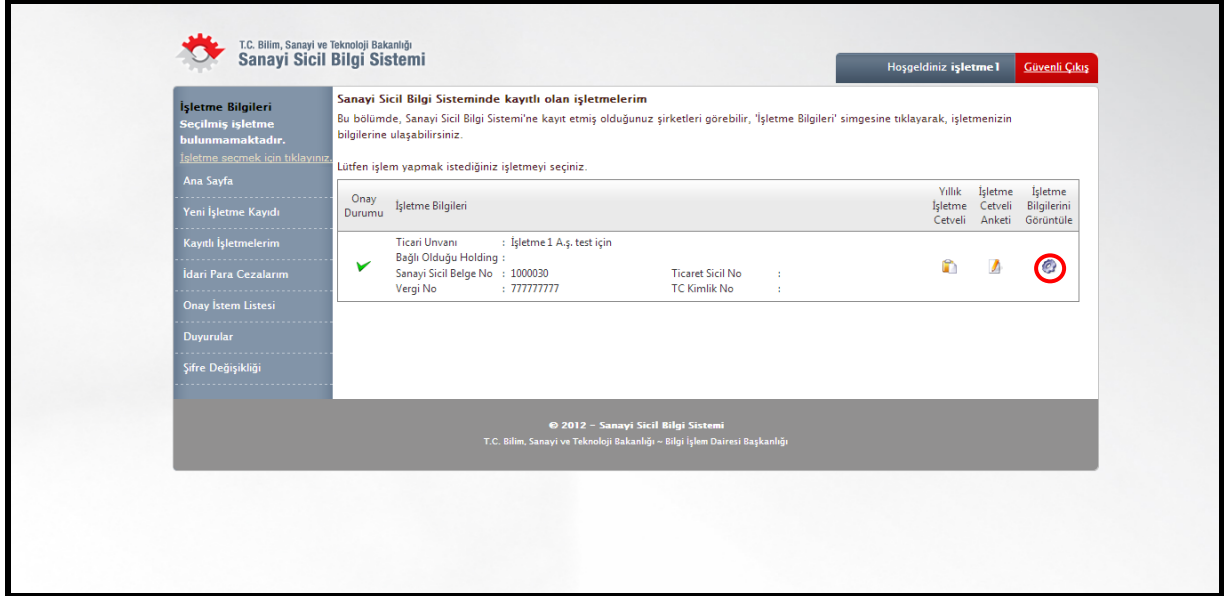

Şekil 17 – Kayıtlı İşletmelerim Ekranı

# <span id="page-16-1"></span><span id="page-16-0"></span>*4. İşletme Bilgilerinizi Güncelleme ve Ekleme İşlemleri* **4.1 İşletme Görüntüleme**

Kayılı işletmenizi görmek için şekil 18 de görülen **Kayıtlı İşletmelerim** butonuna tıklayınız.

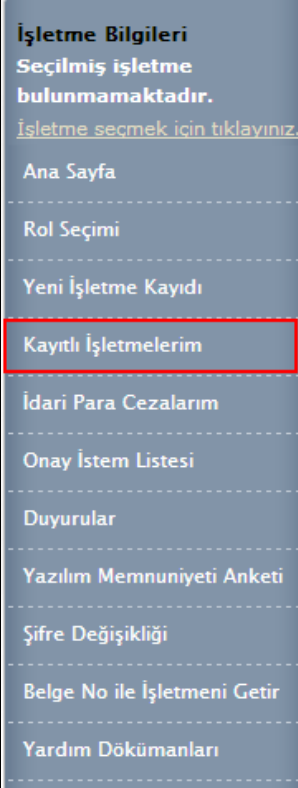

Şekil 18

# <span id="page-17-0"></span>**4.1.1 İşletme Bilgisini Görüntüleme**

İşletmenizin görüntülendiği yerde (şekil 19) , kırmızı alan içinde görülen simgeye tıklayarak işletme bilgilerinizi görüntülüyebiliyorsunuz.

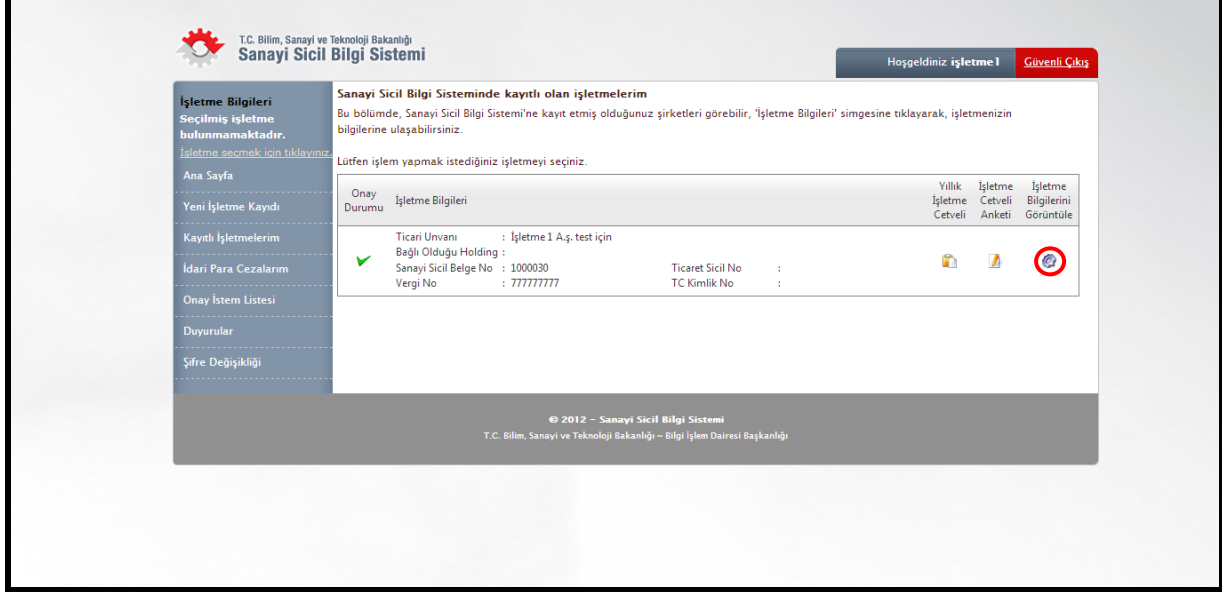

Şekil 19 Kayıtlı İşletmelerim Ekranı

# <span id="page-18-0"></span>**4.2 Bilgileri Ekleme veya Güncelleme**

İşletmenize ait güncelleme işlemleri için şekil 20" de kırmızıyla çerçevelenmiş alanlara girerek bilgilerinizi güncelleyebilirsiniz.

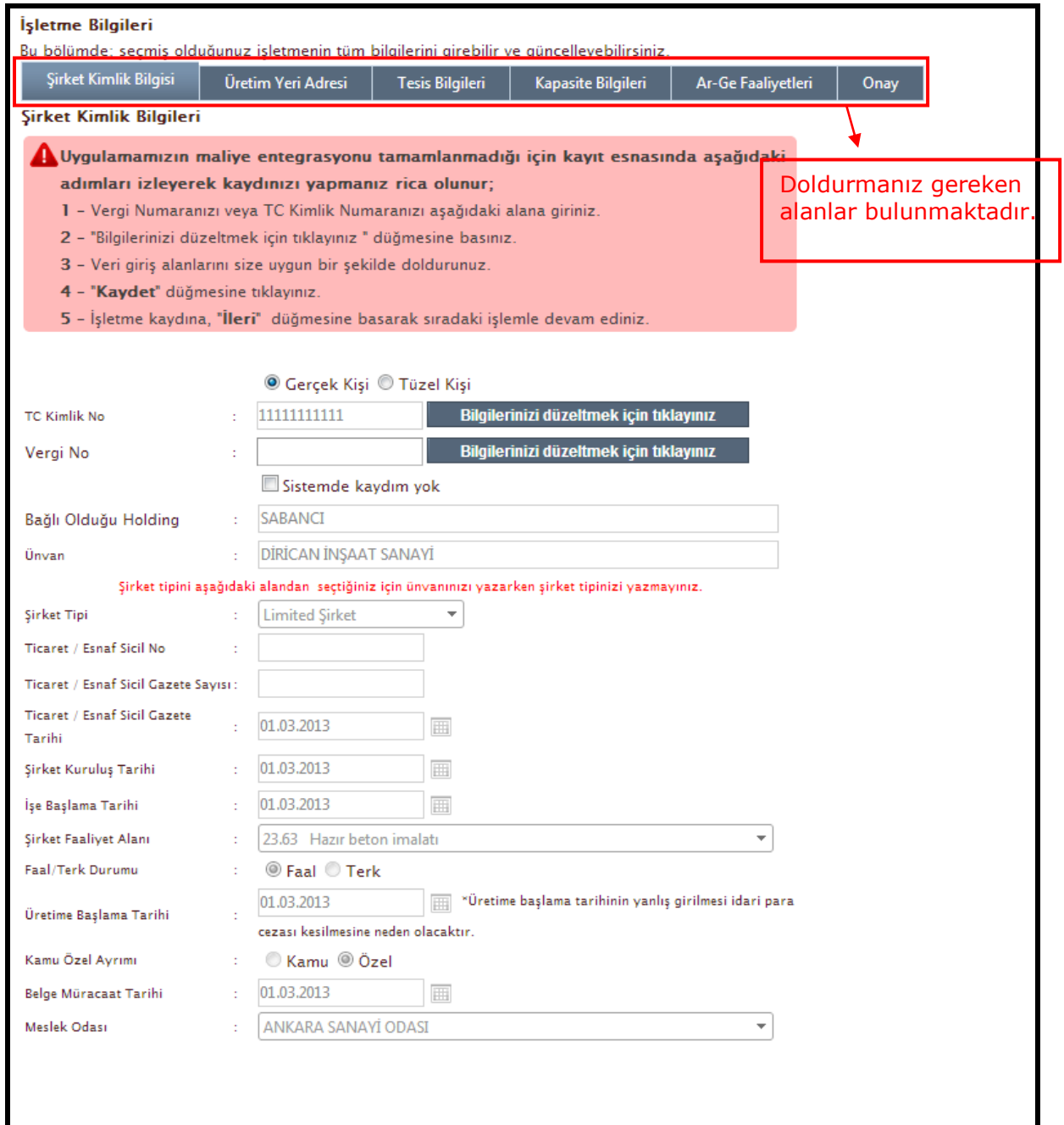

Şekil 20

# <span id="page-19-0"></span>**4.2.1 Şirket Kimlik Bilgileri**

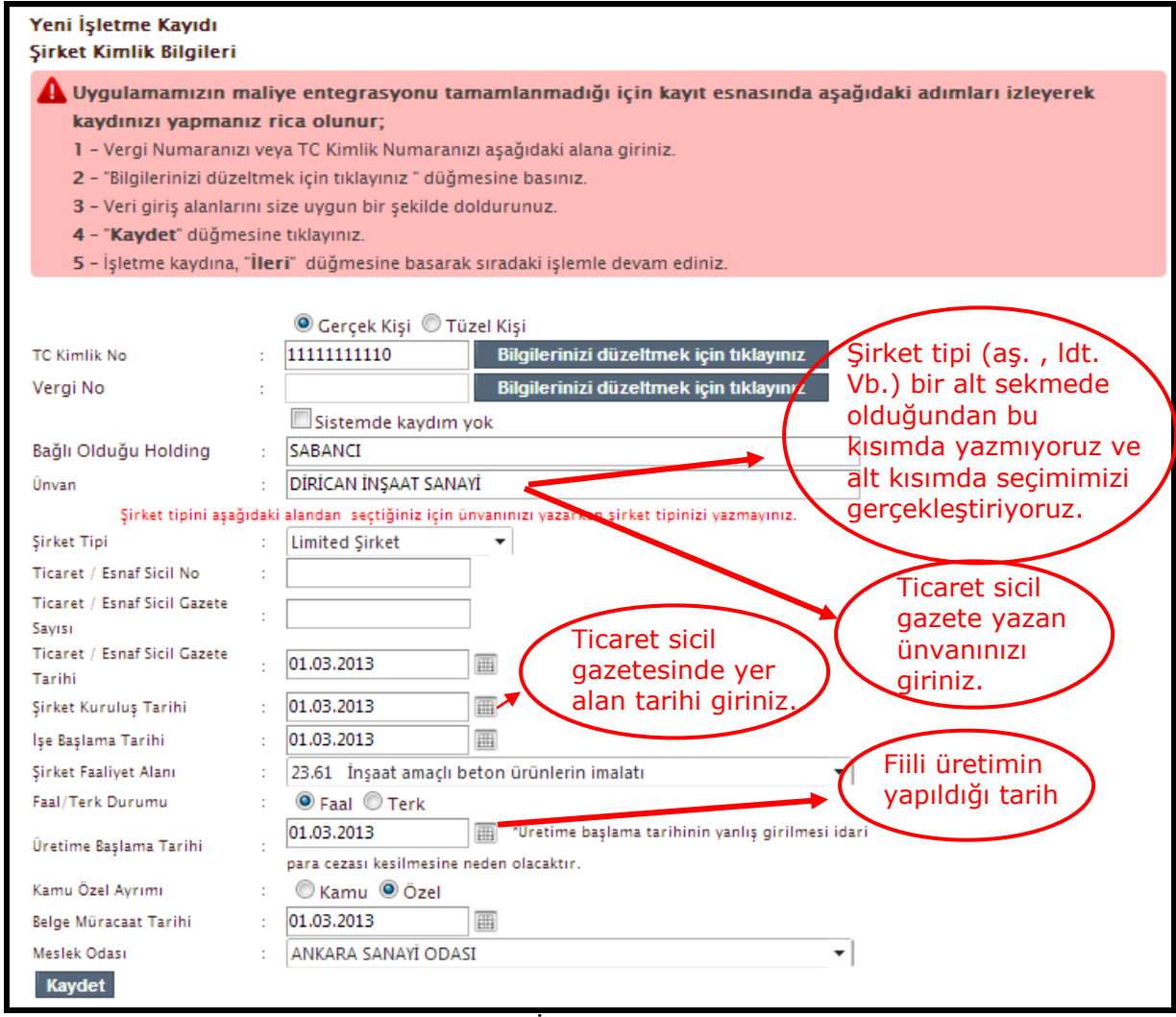

Şekil 21-Yeni İşletme Kaydı Ekranı

## <span id="page-20-0"></span>**4.2.2 Üretim Yeri Adresi**

Şekil 22 "de görünen alanlar doldurularak adres bilgilerini kayıt edebilirsiniz."İleri" butonu ile doldurulması gereken diğer bölüme geçilir.

**İlk olarak ilinizi seçerek adım adım gidilmesi gerekmektedir.(Seçilen ile göre belediyeler gelmekte , seçilen belediyeler ile mahalleler gelmektedir gibi...)** Bütün bilgilerinizi girdikten sonra adres bilgilerini kaydet işlemini gerçekleştirdiğinizde "**Adres No**" nuz gelmektedir.Adres bilginizi eksiksiz girmezsiniz bağlı olduğunuz il müdürlüğünde bilgileriniz gözükmeyebilir.

Bir ileri kayıt işlemine geçmek için "İleri" butonunu tıklamanız gerekmektedir.

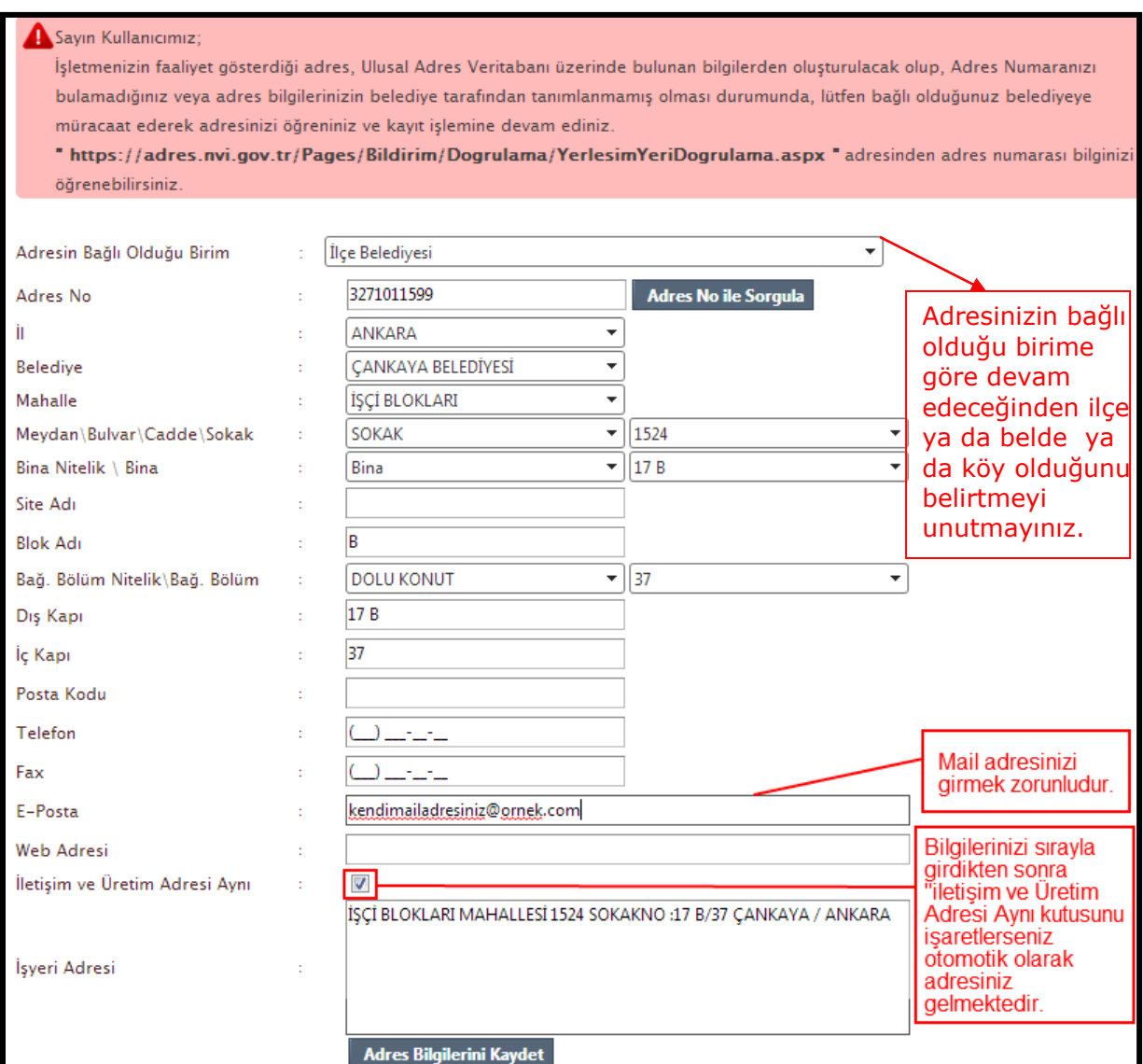

Şekil 22 – Üretim Yeri Adresi Ekranı

## <span id="page-21-0"></span>**4.2.3 Tesis Bilgileri**

#### **4.2.3.1 Çevre Bilgileri**

Firma kendine uygun bir şekilde Şekil 23"deki alanları doldurarak çevre bilgilerini girmelidir ve "Çevre Bilgileri Kaydet" butonuna tıklayarak işlemini tamamlayabilir.

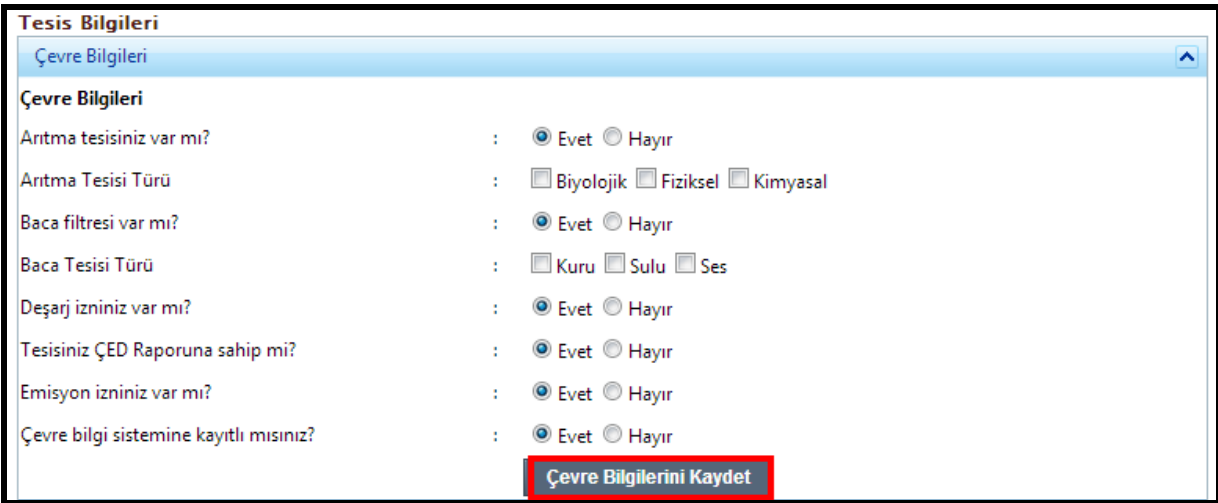

Şekil 23– Çevre Bilgileri Kayıt Ekranı

#### **4.2.3.2 SGK Bilgileri**

Firma kendine uygun bir şekilde Şekil24"deki alanları doldurarak SGK bilgilerini girmelidir ve "SGK Bilgilerini Kaydet" butonuna tıklayarak işlemini tamamlayabilir.

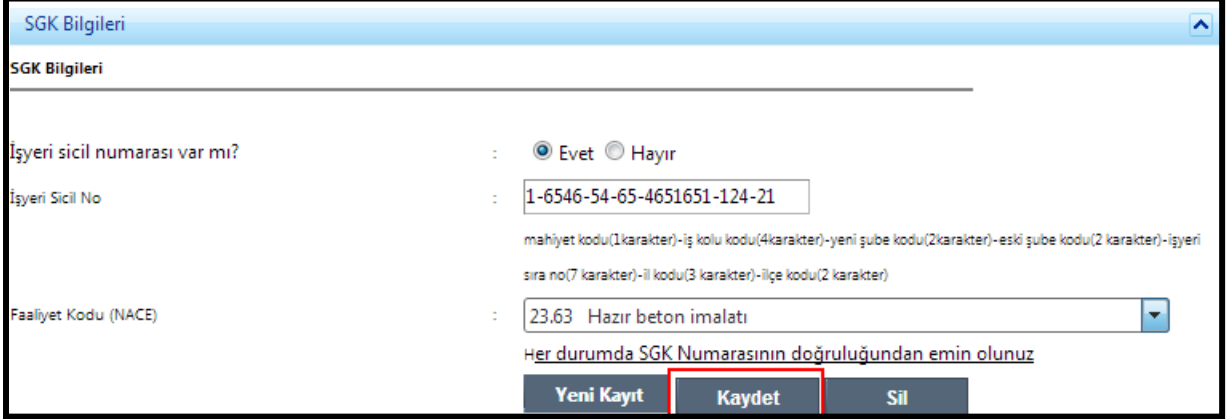

Şekil 24 – SGK Bilgileri Kayıt Ekranı

#### **4.2.3.3 Elektrik Abone Bilgileri**

Firma kendine uygun bir şekilde Şekil 25"deki alanları doldurarak elektrik abone bilgilerini girmelidir ve "Kaydet" butonuna tıklayarak işlemini tamamlayabilir.

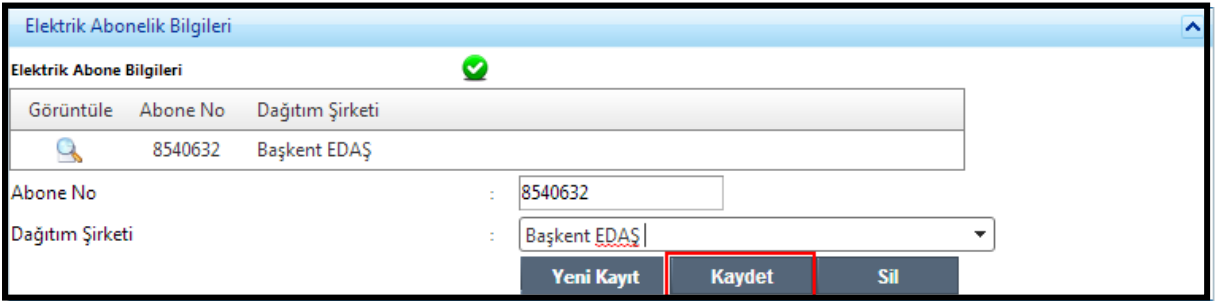

Şekil 25– Elektrik Abone Bilgileri Kaydet Ekranı

Kullanıcı isterse birden fazla elektrik abone bilgisi kaydedebilir ve her kaydettiği abone bilgisi yukarıda liste olarak sıralanır(Şekil 26 "daki gibi )

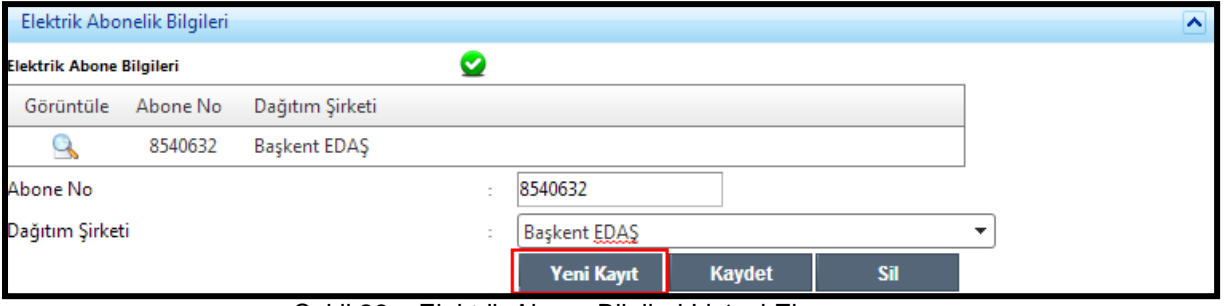

Şekil 26 – Elektrik Abone Bilgileri Listesi Ekranı

Firma kendine uygun bir şekilde Şekil 27"deki alanları doldurarak elektrik abone bilgileri girmelidir ve"Yeni Kayıt" butonuna tıklayarak işlemini tamamlayabilir.

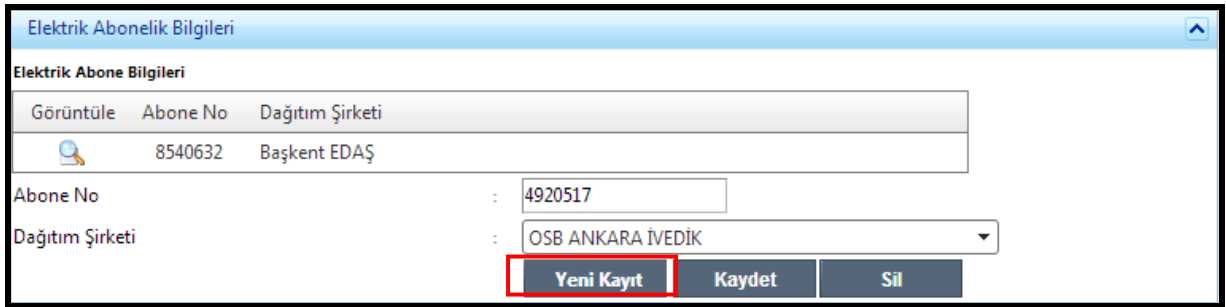

Şekil 27 – Elektrik Abone Bilgileri Yeni Kayıt Ekranı

Elektrik abonelik bilgilerini silmek için üste bulunan listeden abone bilgisi seçilerek, Şekil 28"de gösterilen "Sil" butonuna basarak elektrik abone bilgilerini silebilirsiniz.

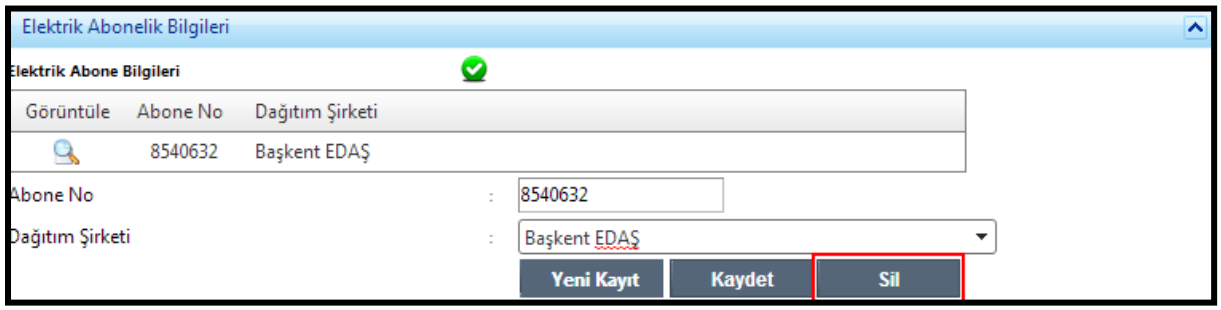

Şekil 28 – Elektrik Abone Bilgileri Sil Ekranı

#### **4.2.3.4 Doğalgaz Abonelik Bilgileri**

Firma kendine uygun bir şekilde Şekil 29"daki alanları doldurarak doğalgaz abonelik bilgileri girmelidir ve "Kaydet" butonuna tıklayarak işlemini tamamlayabilir.

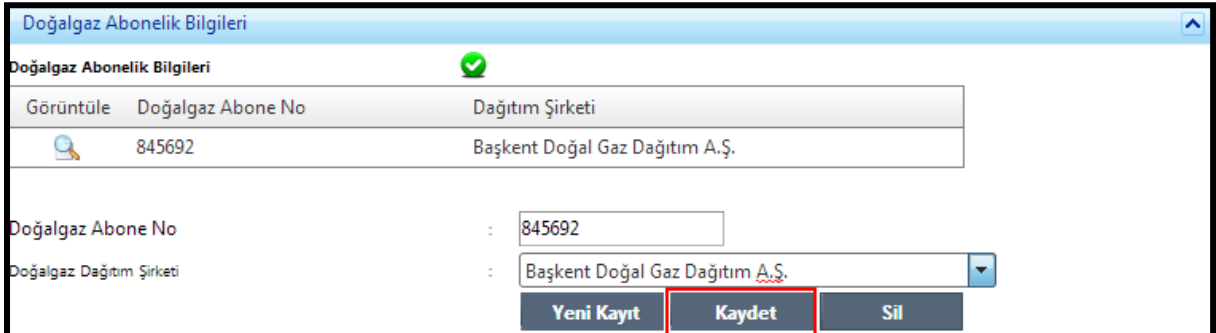

Şekil 29 – Doğalgaz Abonelik Bilgileri Kayıt Ekranı

Kullanıcı isterse birden fazla doğalgaz abonelik bilgisi kaydedebilir ve her kaydettiği abone bilgisi üst kısımdaki liste olarak sıralanır(Şekil 30 "daki gibi )

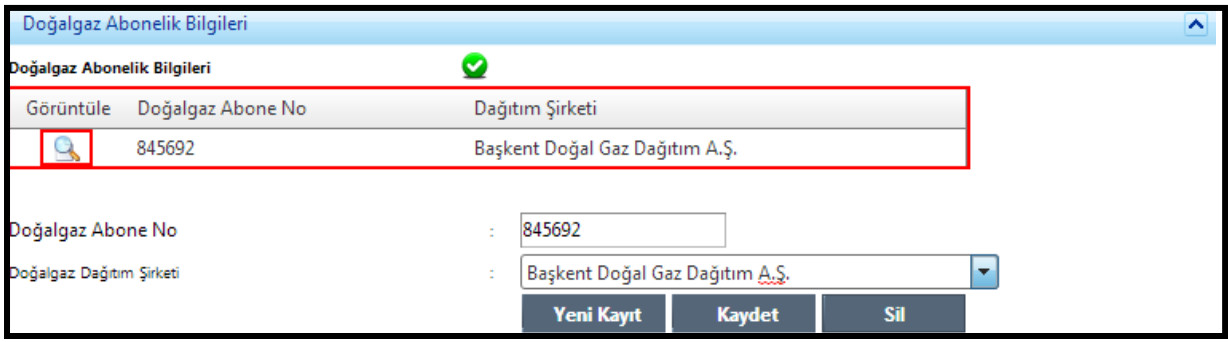

Şekil 30 – Doğalgaz Abonelik Bilgileri Listesi Ekranı

Firma kendine uygun bir şekilde Şekil 31"daki alanları doldurarak doğalgaz abonelik bilgileri "Yeni Kayıt" butonuna tıklayarak işlemini tamamlayabilir.

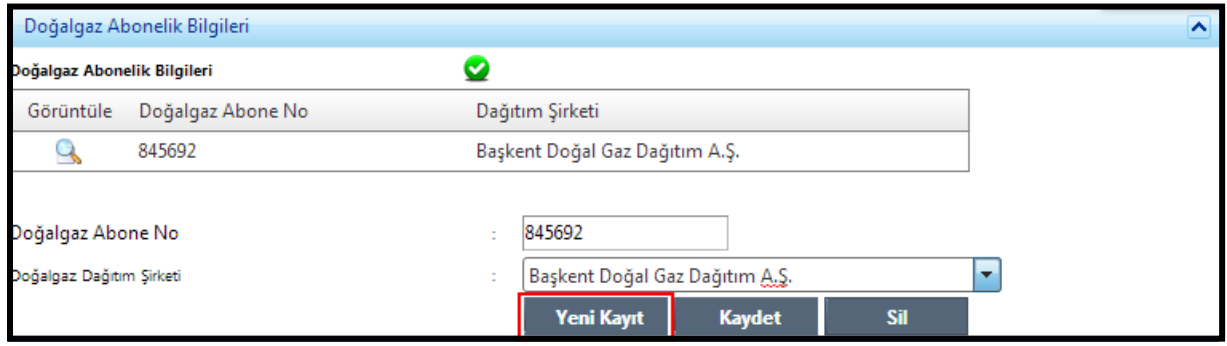

Şekil 31 – Doğalgaz Abonelik Bilgileri Yeni Kayıt Ekranı

Doğal gaz abonelik bilgisini silmek için üste bulunan listeden abone bilgisi seçilerek, Şekil 32"da gösterilen "Sil" butonuna basarak doğalgaz abonelik bilgileri silebilirsiniz.

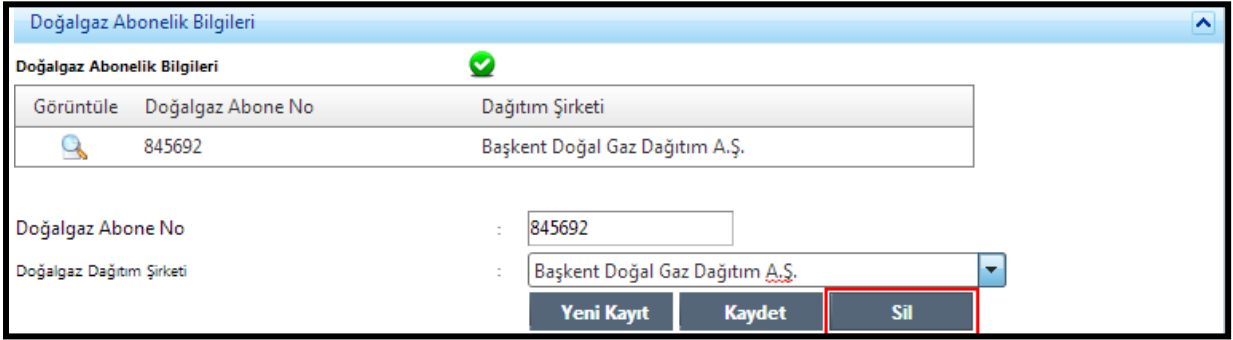

Şekil 32– Doğalgaz Abonelik Bilgileri Sil Ekranı

#### **4.2.3.5 Kuruluş ve Yatırım Bilgileri**

Firma kendine uygun bir şekilde Şekil 33"deki alanları doldurarak kuruluş ve yatırım bilgilerini girmelidir ve "Kuruluş ve Altyapı Bilgileri Kaydet" butonuna tıklayarak işlemini tamamlayabilir.

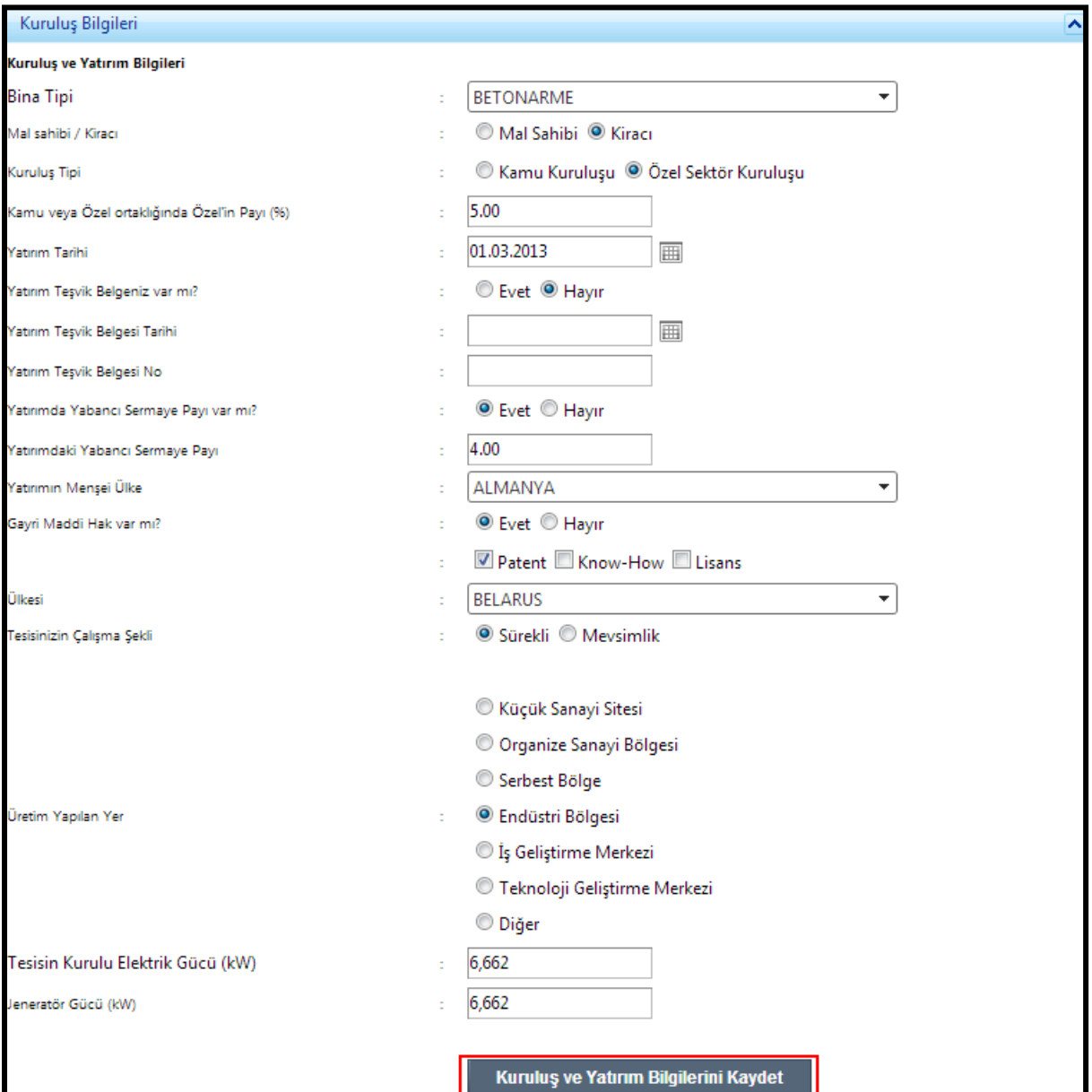

Şekil 33 – Kuruluş ve Yatırım Bilgileri Kayıt Ekranı

#### **4.2.3.6 Bilişim Altyapısı**

Firma kendine uygun bir şekilde Şekil 34"deki alanları doldurmalıdır ve "Bilişim altyapı Bilgisini Kaydet" butonuna tıklayarak işlemini tamamlayabilir.

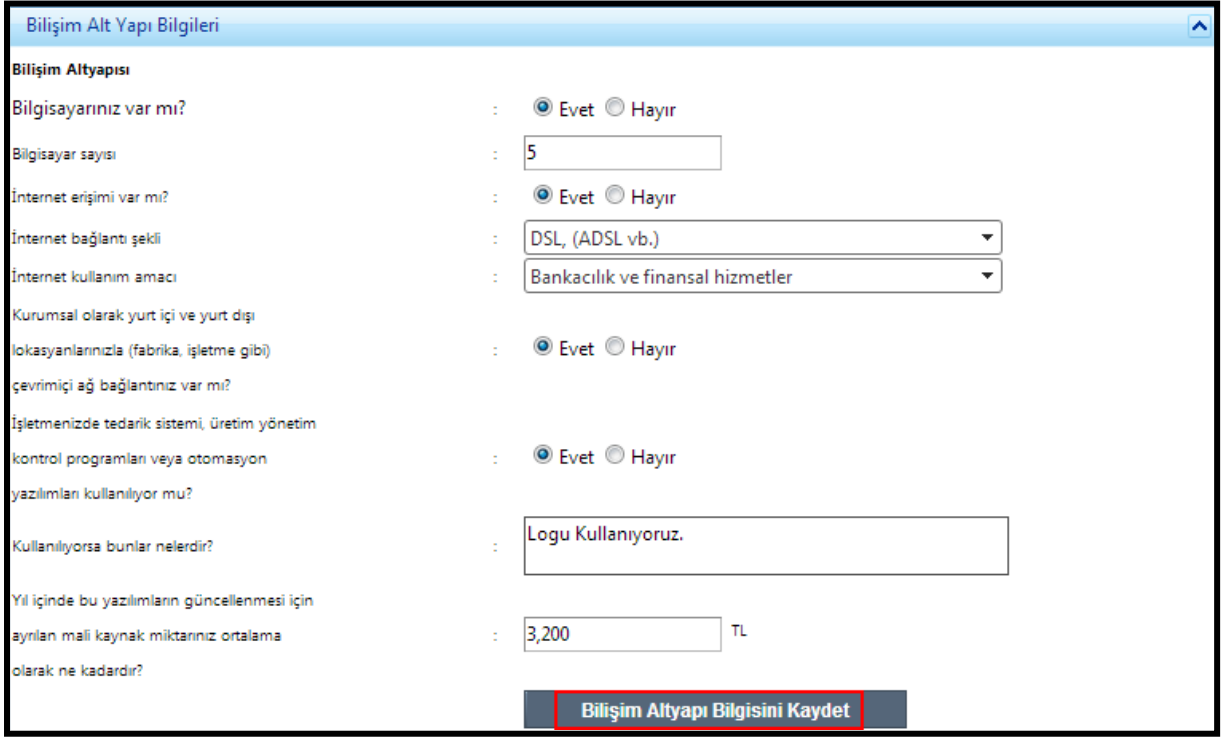

Şekil 34 – Bilişim Altyapısı Kaydet Ekranı

## <span id="page-26-0"></span>**4.2.4 Kapasite Bilgileri**

#### **4.2.4.1 Kapasite Raporu Bilgisi**

Firma kendine uygun bir şekilde Şekil 35"deki alanları doldurmalıdır ve "Kapasite Raporu Bilgisi Kaydet" butonuna tıklayarak işlemini tamamlayabilir.Kapasite bilgilerinin tamımının doldurulması zorunludur.

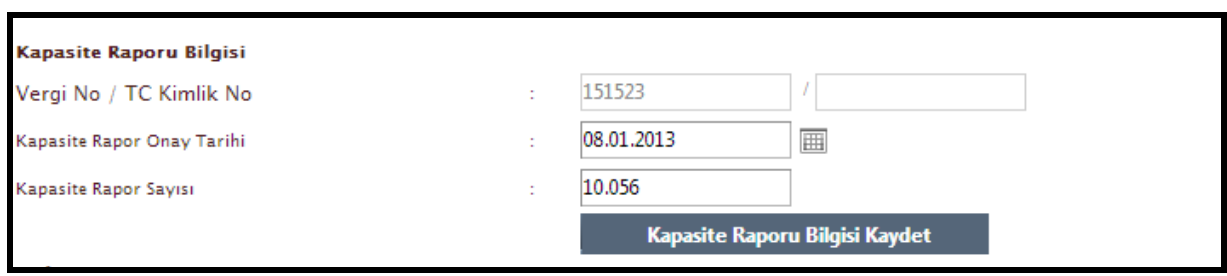

Şekil 35 – Kapasite Raporu Bilgisi Ekranı

#### **4.2.4.2 Makine ve Tesisat**

Firma kendine uygun makine kodunu bulabilmek için Şekil 36"de görülen "Ürün Seç" butonuna basarak , açılacak olan Şekil 37"deki ekrandan kendine uygun olacak şekilde isterlerse "Ürün Adına Göre" , "Prodcom Koduna Göre" ve "GTİP Koduna Göre" arama yapabilir ve kendine uygun olanı seçebilir.Doğru kodu seçmeniz önemlidir daha sonra İl Müdürlüğünden geri dönmemesi için doğru kodu seçmeye lütfen özen gösterin. Kodların yapısı XX.XX.XX.XX.XX olmalıdır.

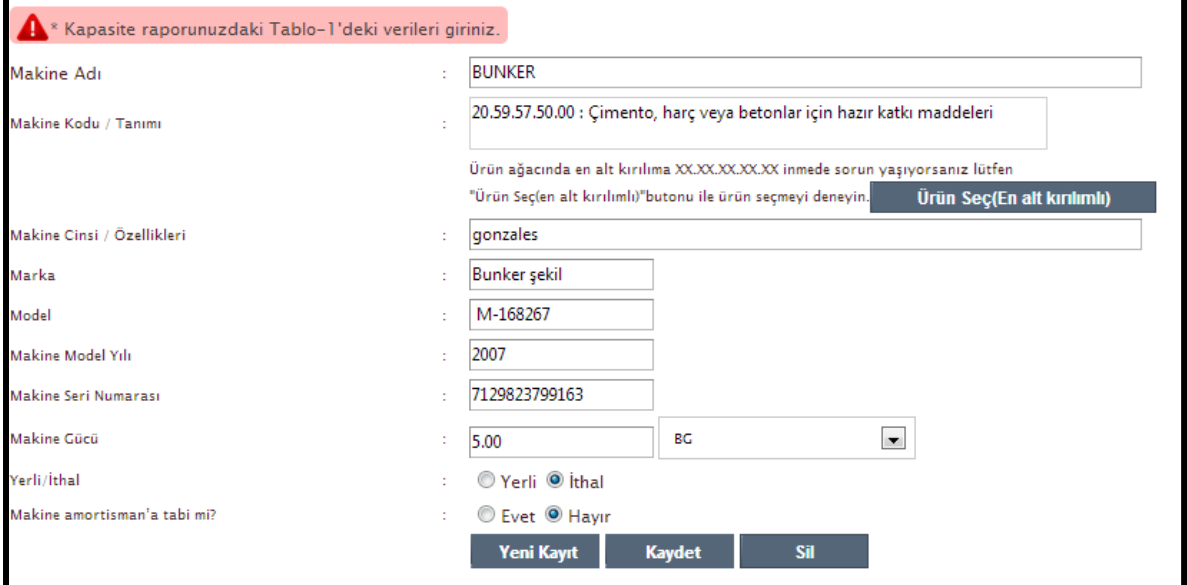

#### Şekil 36 – Makine ve Tesisat Seç Ekranı(1)

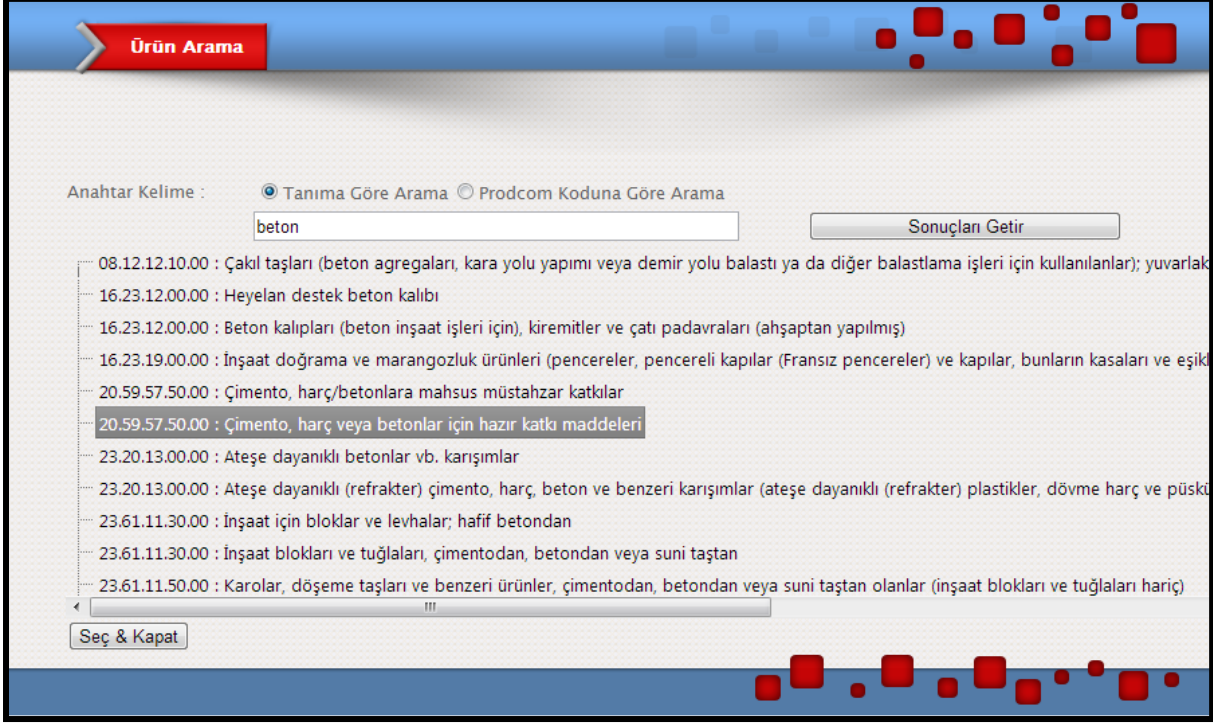

Şekil 37 – Makine ve Tesisat Seç Ekranı(2)

Firma kendine uygun bir şekilde Şekil 38"deki alanları doldurmalıdır ve "Kaydet" butonuna tıklayarak işlemini tamamlayabilir.

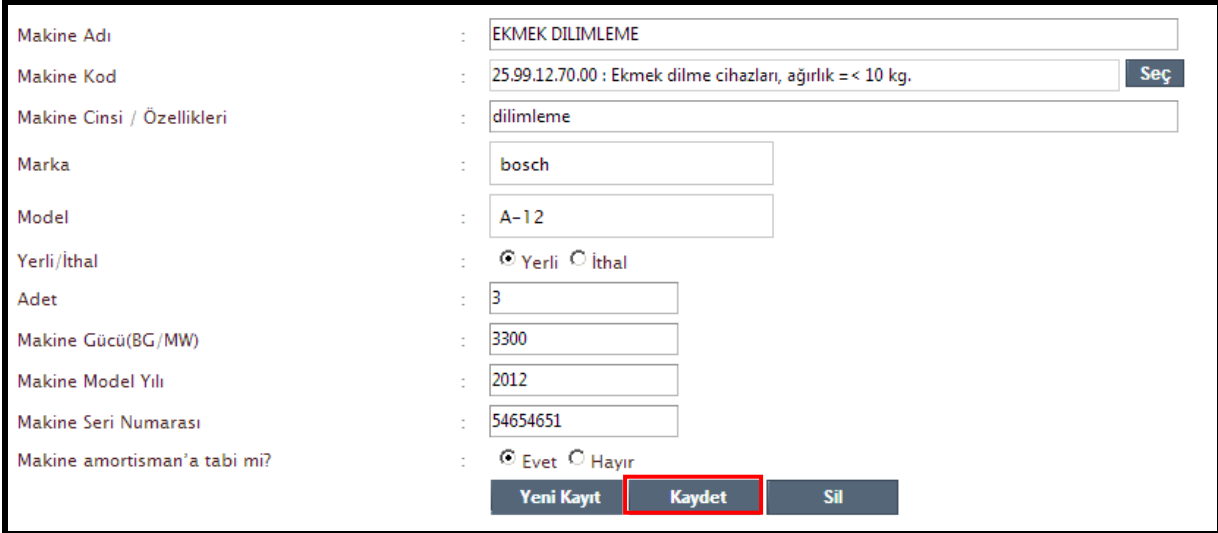

Şekil 38 – Makine ve Tesisat Kaydet Ekranı

Kullanıcı isterse birden fazla makine ve tesisat bilgisini kaydedebilir ve her kaydettiği bilgisi yukarıda liste olarak sıralanır(Şekil 39 "daki gibi )

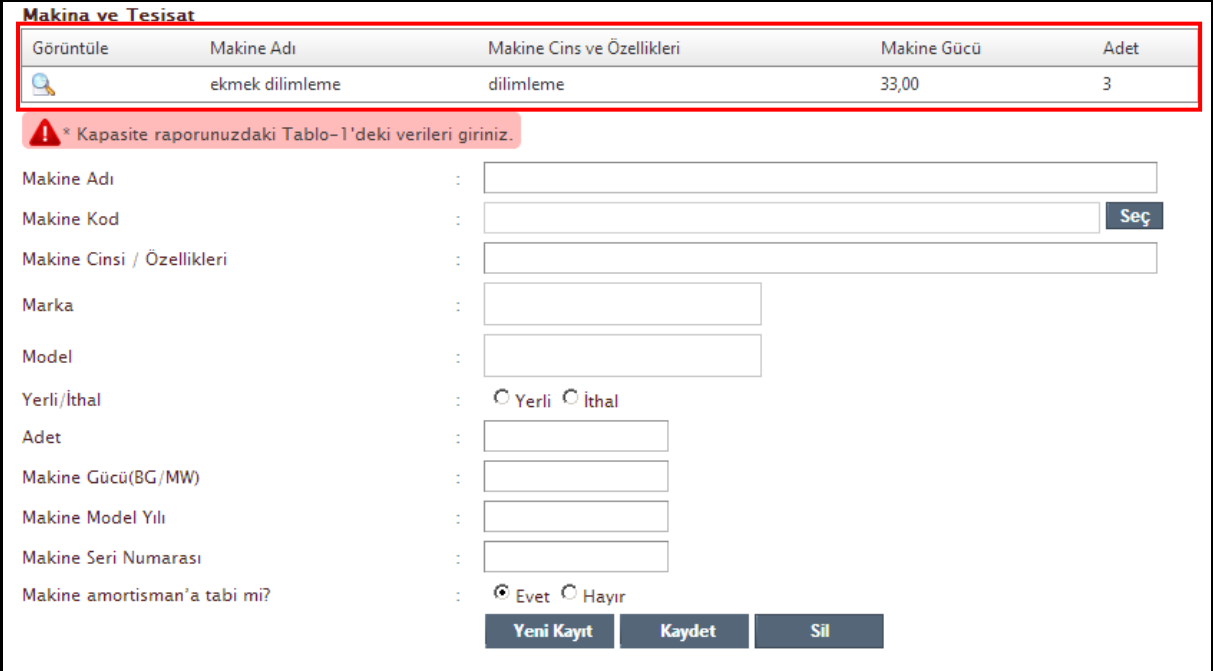

Şekil 39 – Makine ve Tesisat Listesi Ekranı

Firma kendine uygun bir şekilde Şekil 40"daki alanları doldurmalıdır ve "Yeni Kayıt" butonuna tıklayarak işlemini tamamlayabilir.

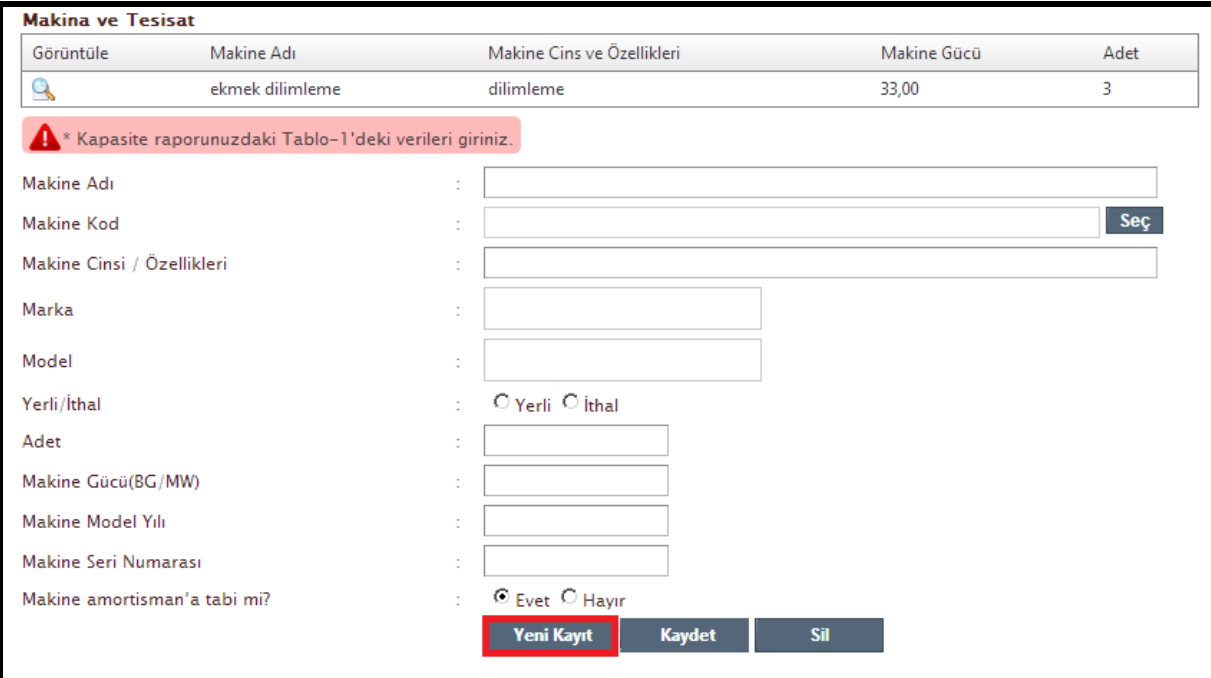

Şekil 40 – Makine ve Tesisat Yeni Kayıt Ekranı

Kayıtlı makina ve tesisat bilgisini silmek için listeden silmek istediğiniz bilginizi seçin ve Şekil 41"de gösterilen "Sil" butonuna basarak makine ve tesisat bilgilerini silebilirsiniz.

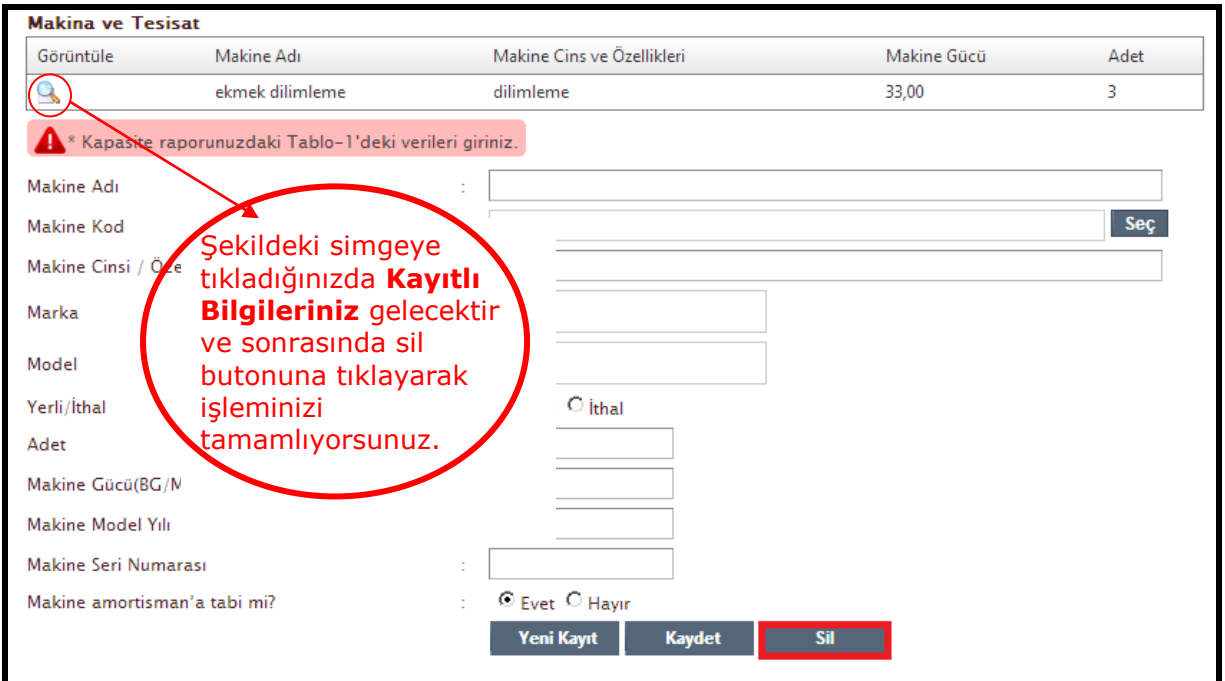

Şekil 41 – Makine ve Tesisat Sil Ekranı

#### **4.2.4.3 Yıllık Üretim Kapasitesi**

Firma kendine uygun makine kodunu bulabilmek için Şekil 42"de görülen "Seç" butonununa basarak , açılacak olan Şekil 43"deki ekrandan kendine uygun olacak şekilde isterlerse "Ürün Adına Göre" , "Prodcom Koduna Göre" ve "GTİP Koduna Göre" arama yapabilir ve kendine uygun olanı seçebilir. Doğru kodu seçmeniz önemlidir.Daha sonra İl Müdürlüğünden geri dönmemesi için doğru kodu seçmeye lütfen özen gösterin. Kodların yapısı XX.XX.XX.XX.XX şeklinde olmalıdır.

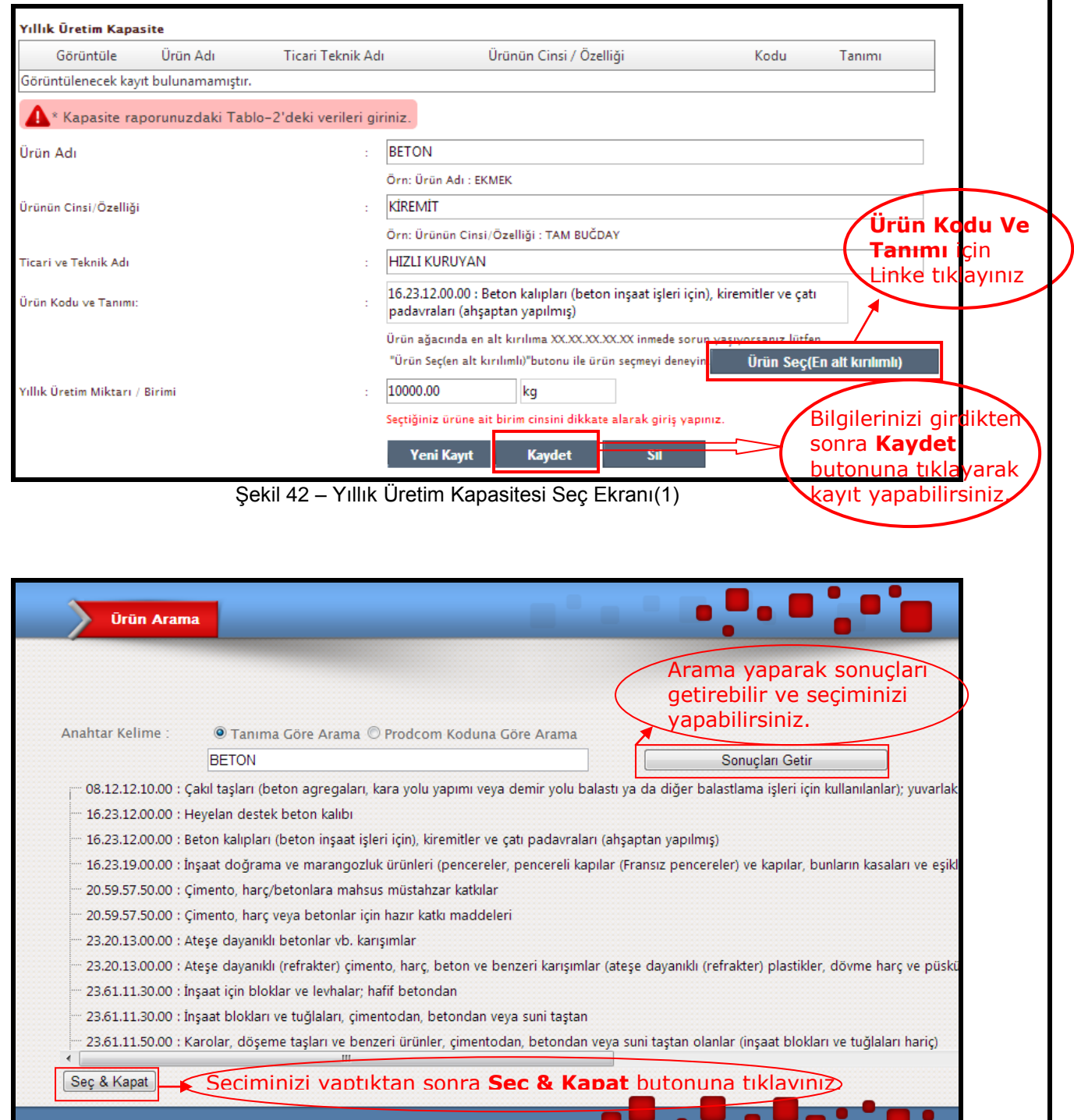

Şekil 43 – Yıllık Üretim Kapasitesi Seç Ekranı (2)

Kullanıcı isterse birden fazla yıllık üretim kapasitesi bilgisini kaydedebilir ve her kaydettiği bilgisi yukarıda liste olarak sıralanır(Şekil 44 "deki gibi )

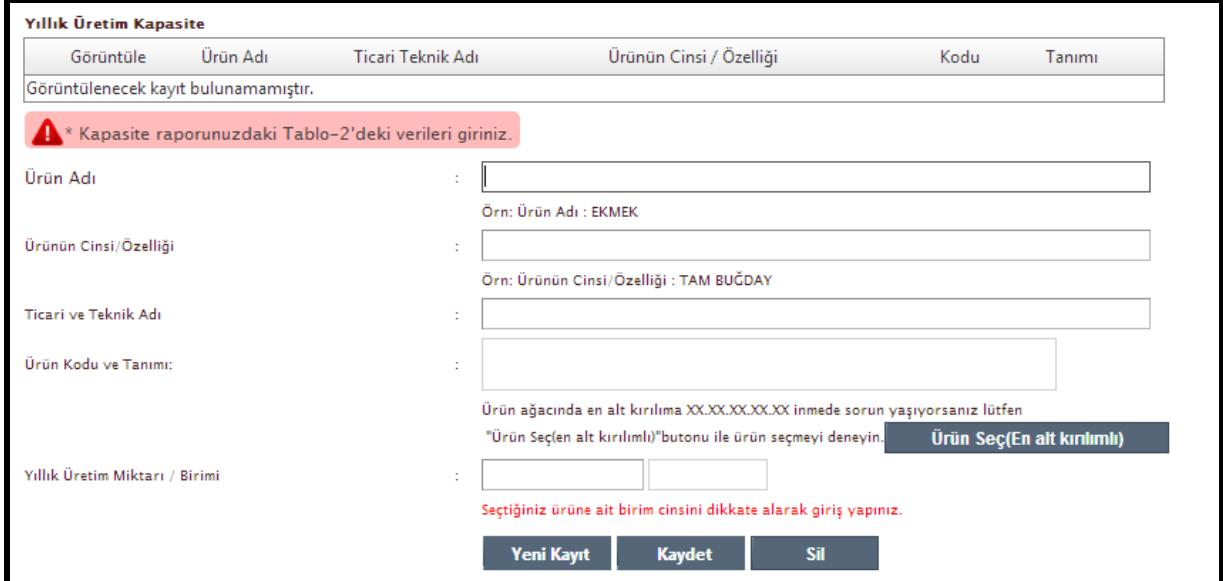

Şekil 44 –Yıllık Üretim Bilgisi Listesi Ekranı

Firma kendine uygun bir şekilde Şekil 45"deki alanları doldurmalıdır ve "Kaydet" butonuna tıklayarak işlemini tamamlayabilir.

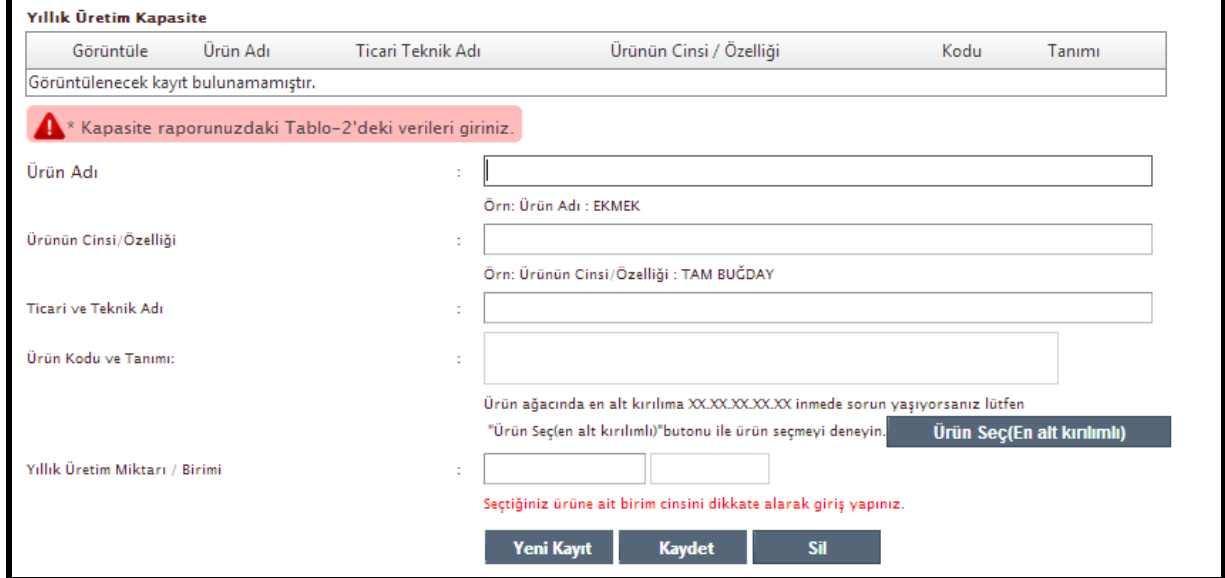

Şekil 45 –Yıllık Üretim Kapasite Kayıt Ekranı

#### **4.2.4.4 Yıllık Tüketim Kapasitesi**

Firma kendine uygun makine kodunu bulabilmek için Şekil 46"da görülen "Seç" butonuna basarak , açılacak olan Şekil 47"daki ekrandan kendine uygun olacak şekilde isterlerse "Adına Göre" ve "Koduna Göre" arama yapabilir ve kendine uygun olanı seçebilir. Doğru kodu seçmeniz önemlidir daha sonra İl Müdürlüğünden geri dönmemesi için doğru kodu seçmeye lütfen özen gösterin. Kodların yapısı XX.XX.XX şeklinde olmalıdır.

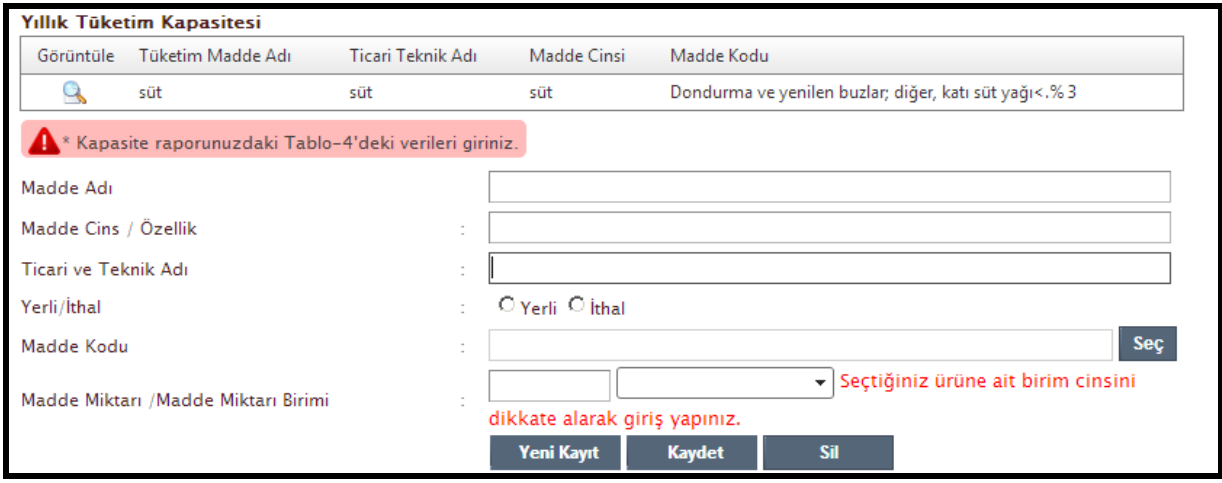

Şekil 46 – Yıllık Tüketim Kapasitesi Seç Ekranı(1)

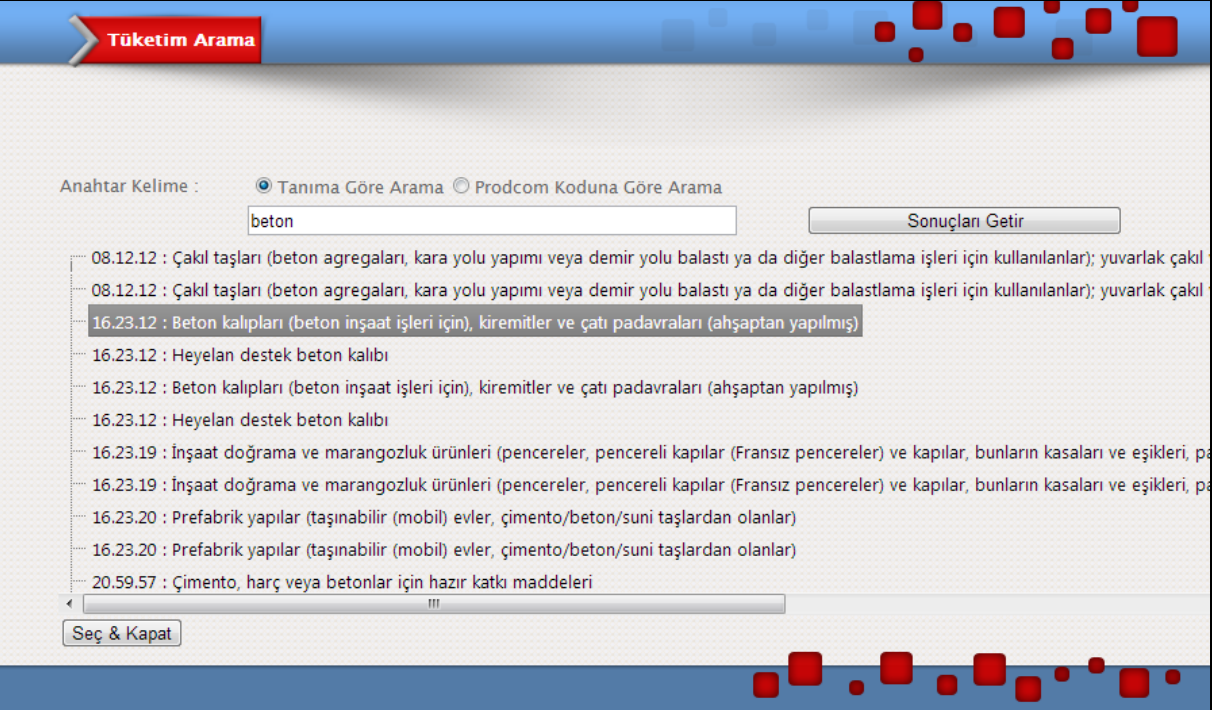

Şekil 47 – Yıllık Tüketim Kapasitesi Seç Ekranı(2)

Firma kendine uygun bir şekilde Şekil 48"deki alanları doldurmalıdır ve "Kaydet" butonuna tıklayarak işlemini tamamlayabilir.

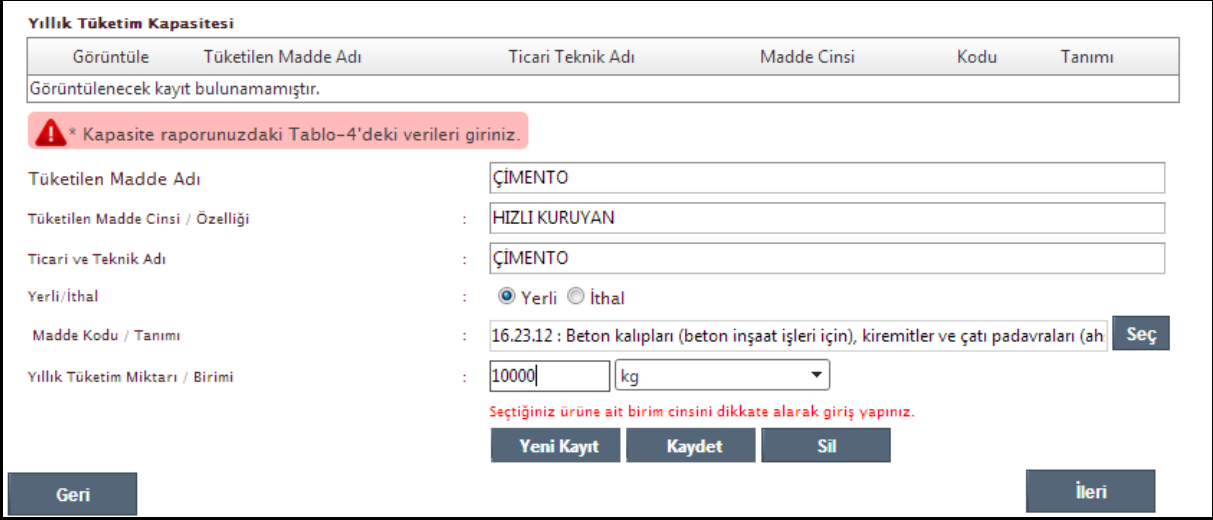

Şekil 48– Yıllık Tüketim Kapasitesi Kaydet Ekranı

Firma kendine uygun bir şekilde Şekil 49"daki alanları doldurmalıdır ve "Yeni Kayıt" butonuna tıklayarak işlemini tamamlayabilir.

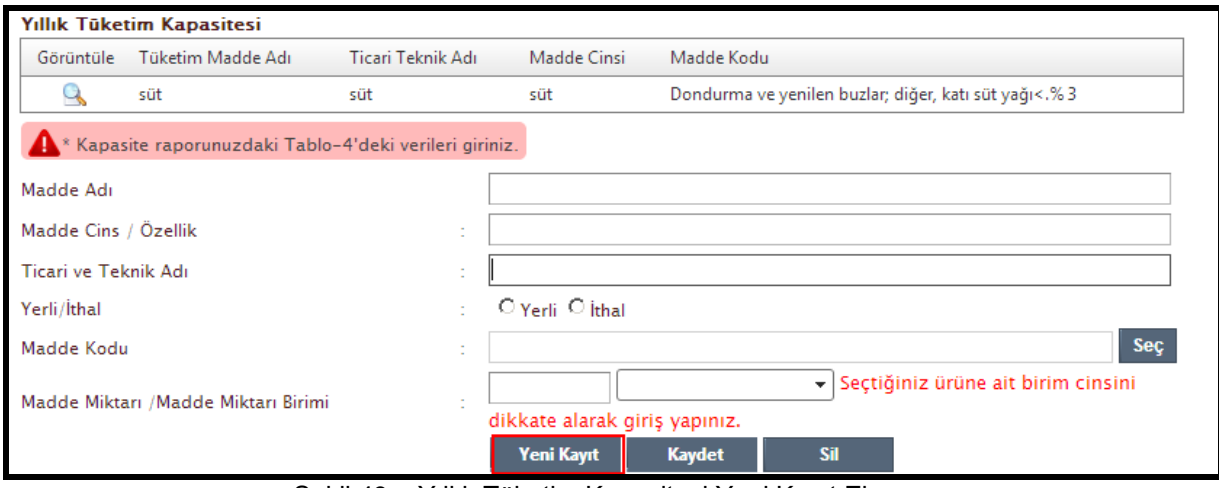

Şekil 49 – Yıllık Tüketim Kapasitesi Yeni Kayıt Ekranı

Kullanıcı isterse birden fazla yıllık tüketim kapasitesi bilgisini kaydedebilir ve her kaydettiği bilgisi yukarıda liste olarak sıralanır(Şekil 50 "teki gibi )

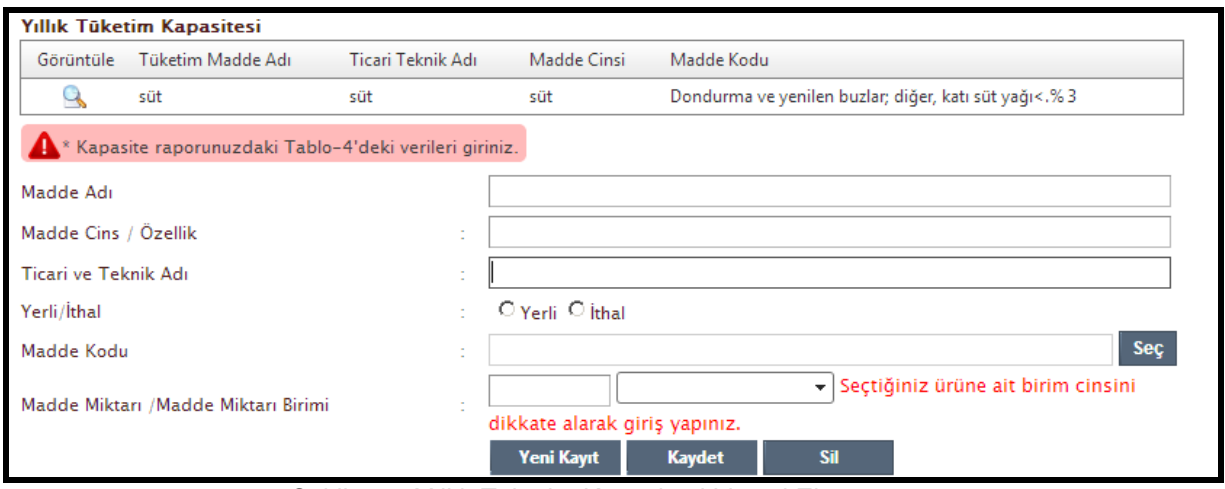

Şekil 50 – Yıllık Tüketim Kapasitesi Listesi Ekranı

Firmalar gerekli olduğu durumlarda Yıllık Tüketim Kapasitesi bilgisini Şekil 51"de gösterildiği gibi "Sil" butonuna basarak silebilirler.

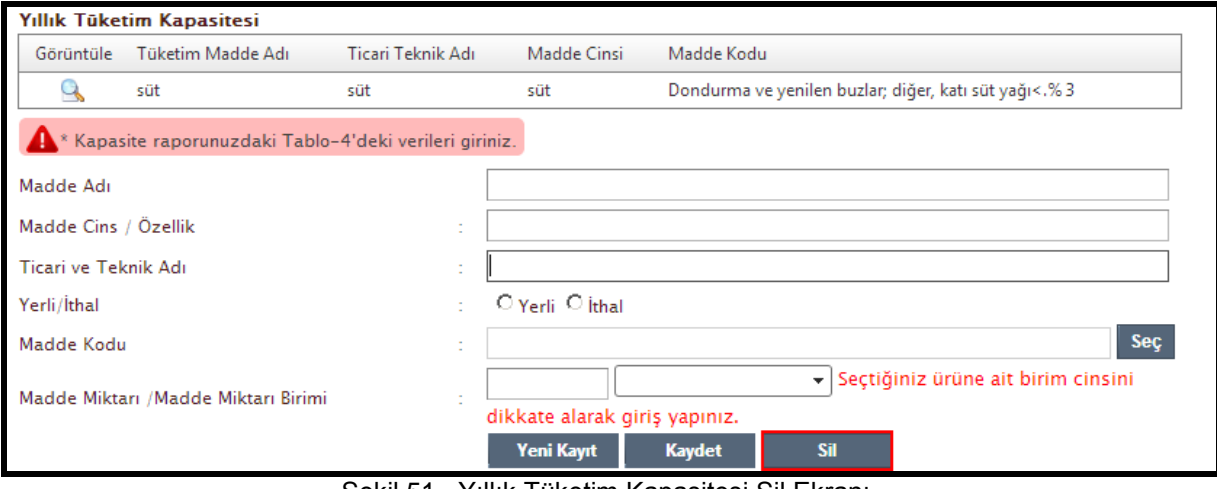

Şekil 51 –Yıllık Tüketim Kapasitesi Sil Ekranı

## <span id="page-35-0"></span>**4.2.5Ar-Ge Faaliyetleri**

Kullanıcılar Şekil 52"de görünen alanları doldurup "Kaydet" butonuna bastığında kaydetme işlemini tamamlamış olurlar. Temizle" butonuna da ekrandaki alanlarda yazanları temizler.

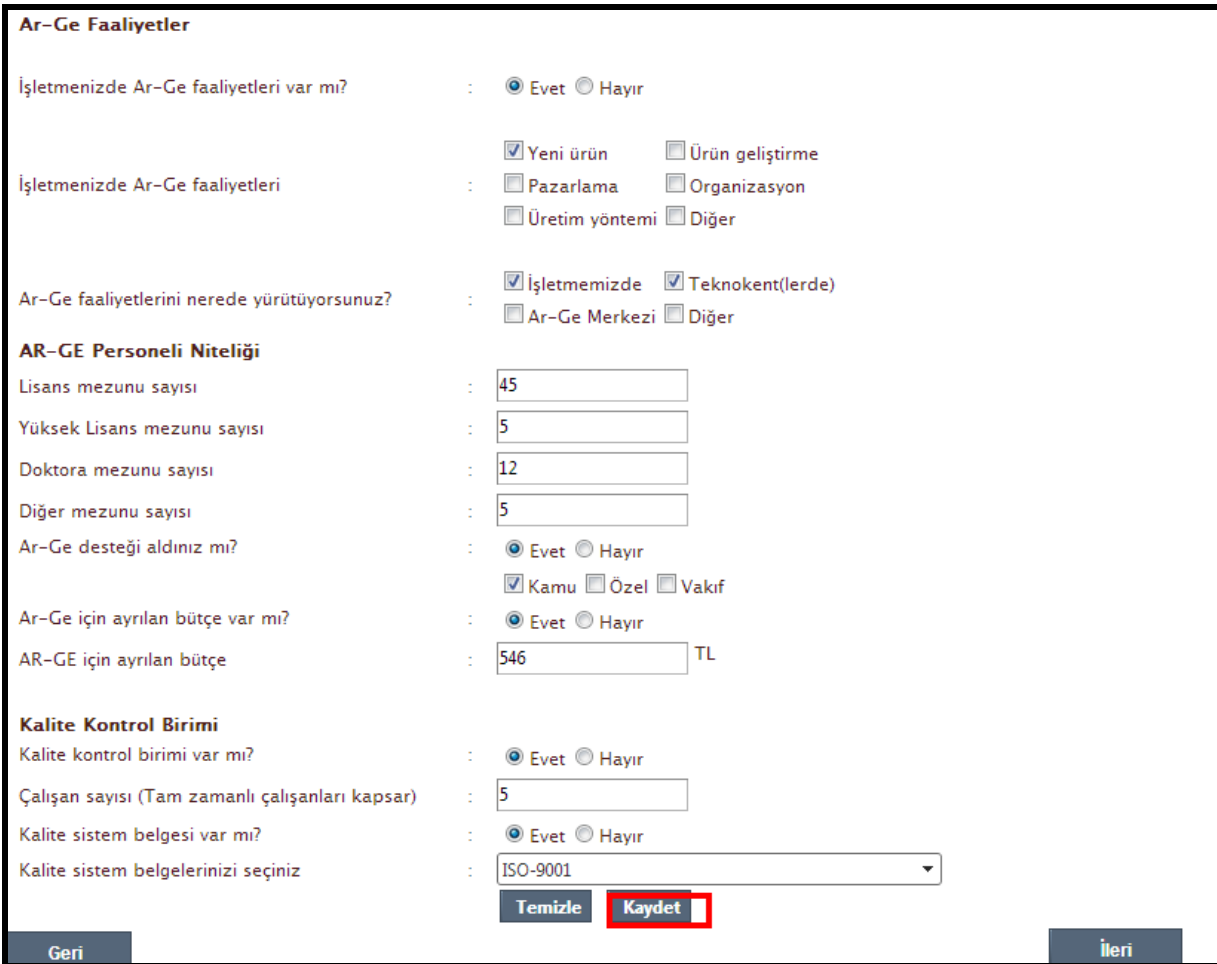

Şekil 52 – Ar-Ge Faaliyetleri Ekranı

## <span id="page-36-0"></span>**4.2.6 Onay**

Kullanıcının her şeyi anlayarak ve doğru girdiğine dair onay verdiği bölümdür."Tüm Bilgileri Okudum" butonuna basarak verdiği verilerin doğruluğunu onaylamış olur.

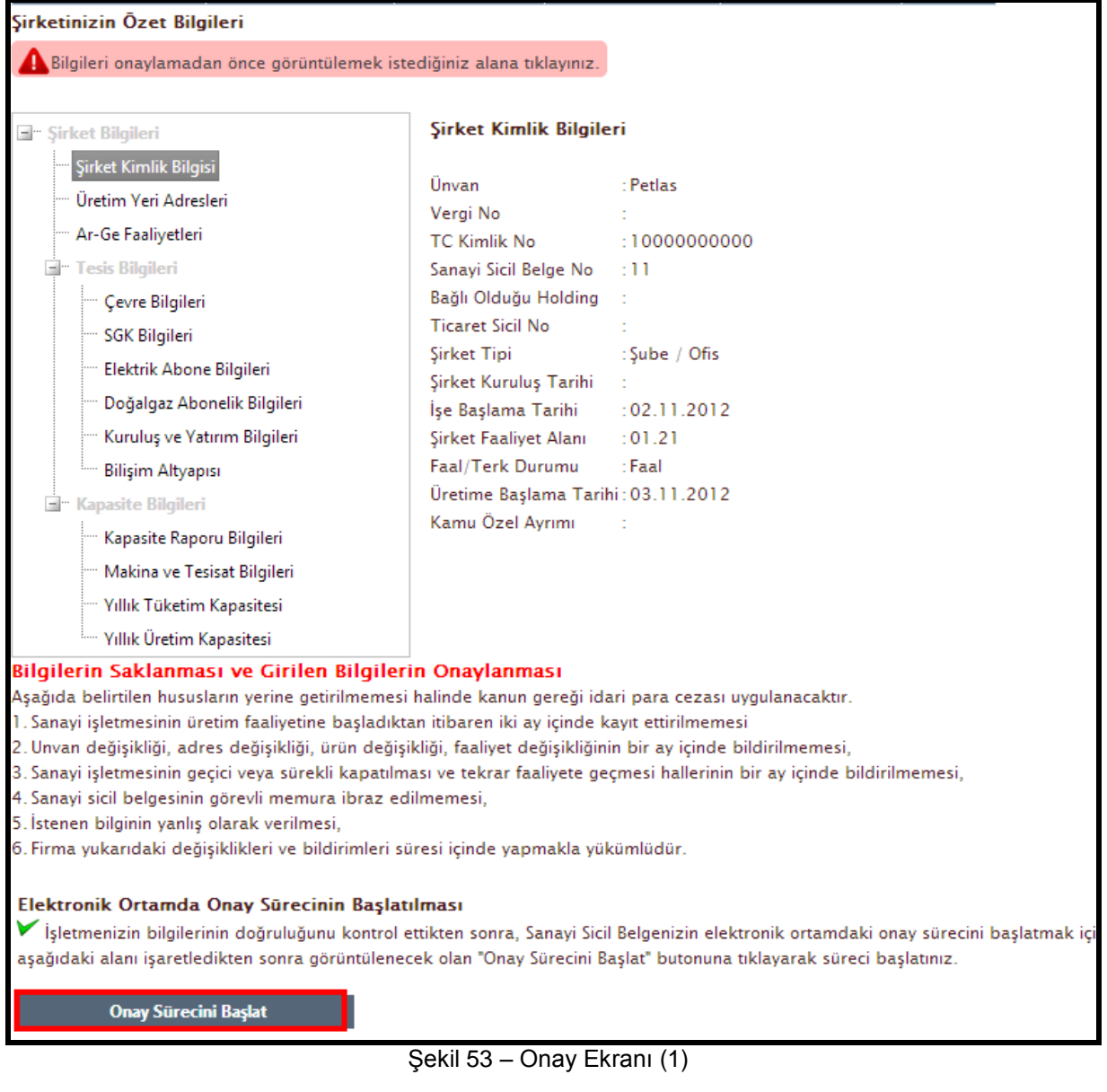

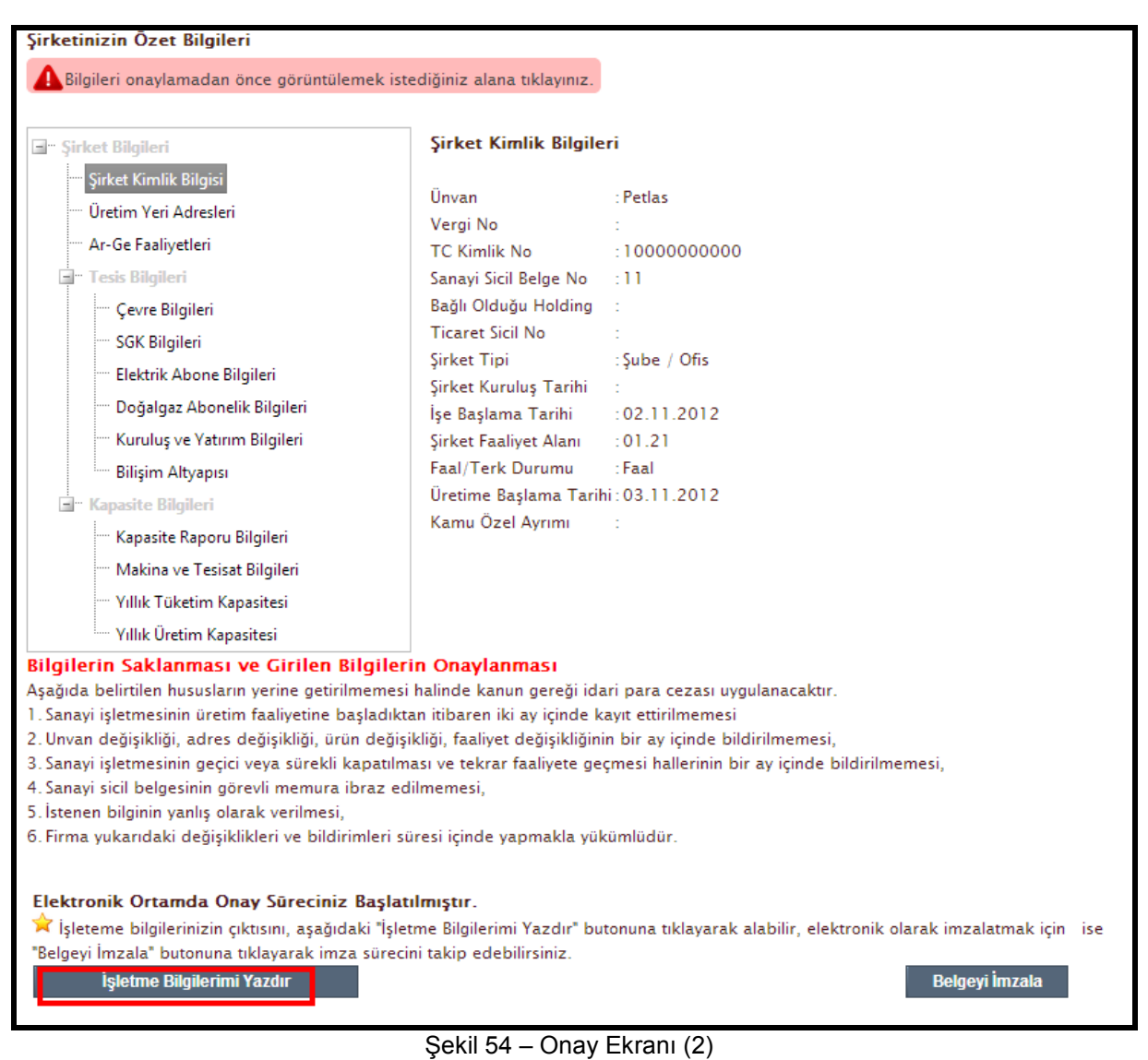

# <span id="page-38-0"></span>*5.Yıllık İşletme Cetveli*

Bu alanı doldurmak isteyen kullanıcıların öncelikle "Sanayi Sicil Onayı" alması gerekmektedir. Bunu kullanıcıya belirmek için Şekil 55"deki gibi bir uyarı verilmektedir.

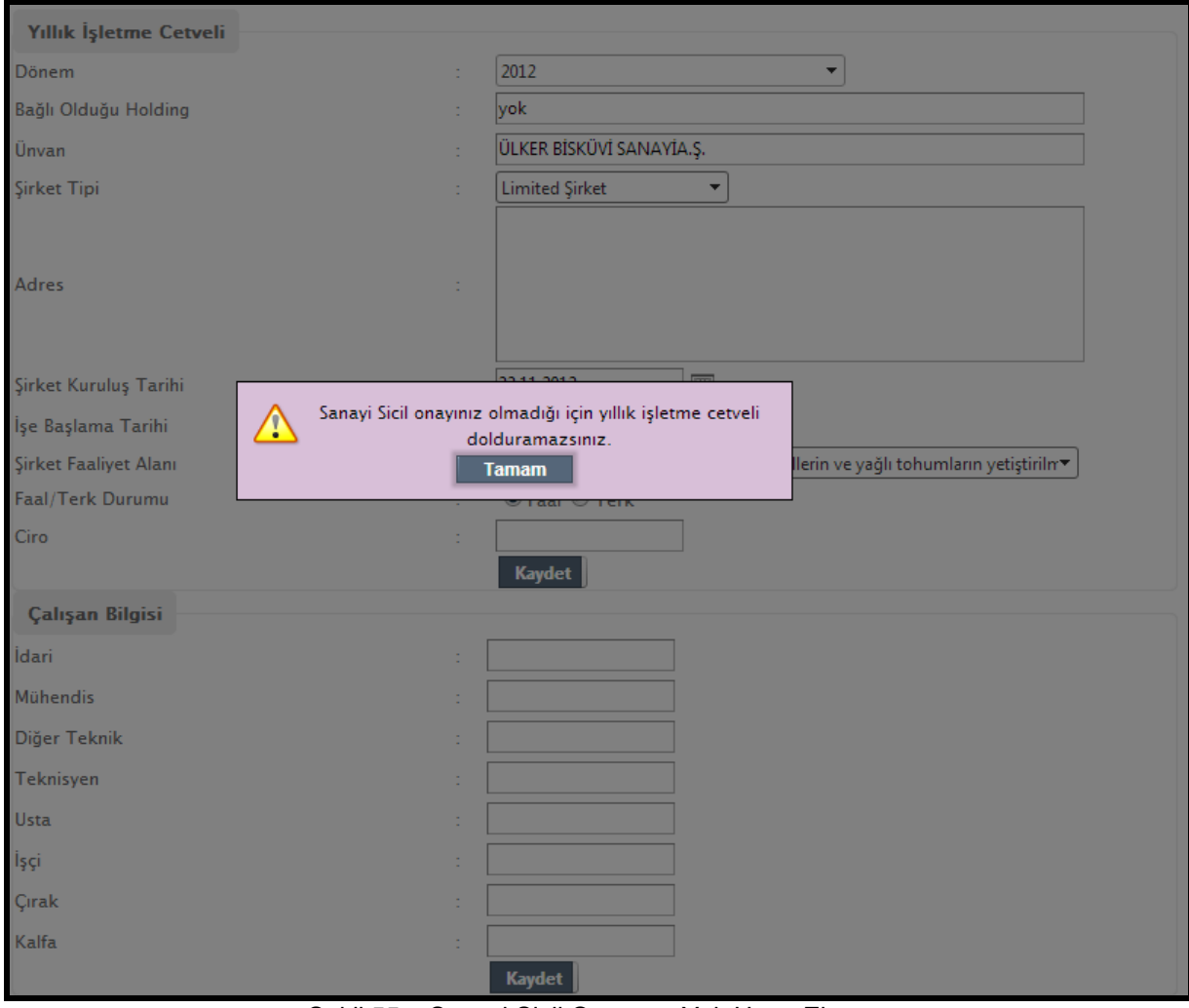

Şekil 55 – Sanayi Sicil Onayınız Yok Uyarı Ekranı

## <span id="page-39-0"></span>**5.1.1 Yıllık İşletme Cetveli**

Kullanıcılar Şekil 56 "da görülen alanları doldurarak yıllık işletme cetveli kaydını yapabilirler.

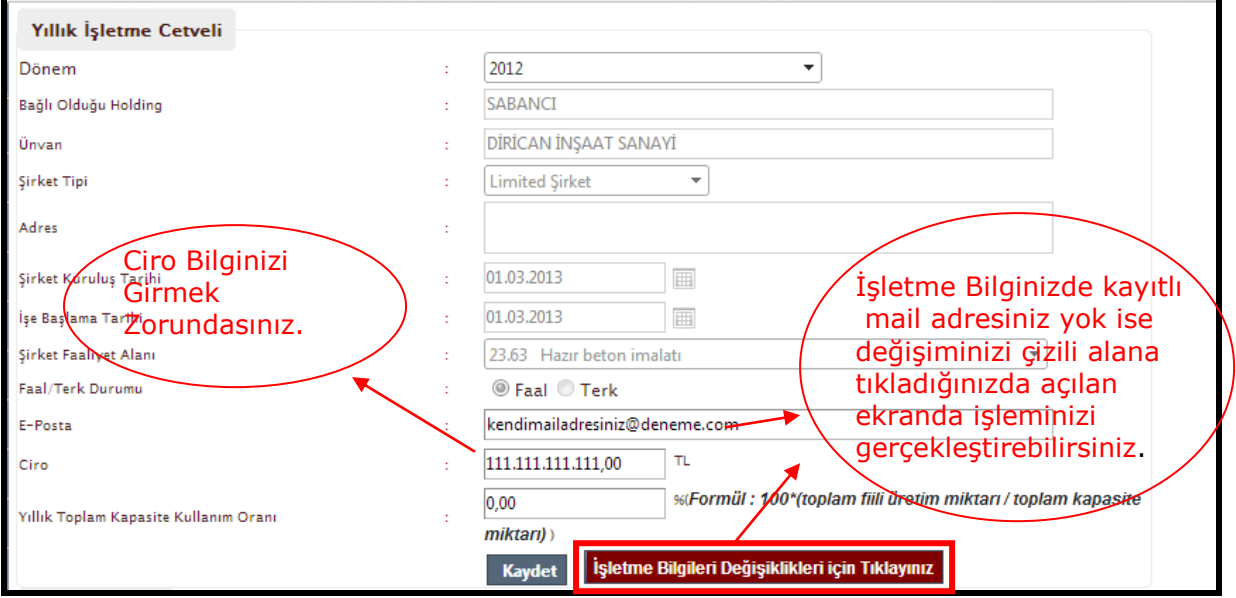

Şekil 56 –Yıllık İşletme Cetveli Ekranı

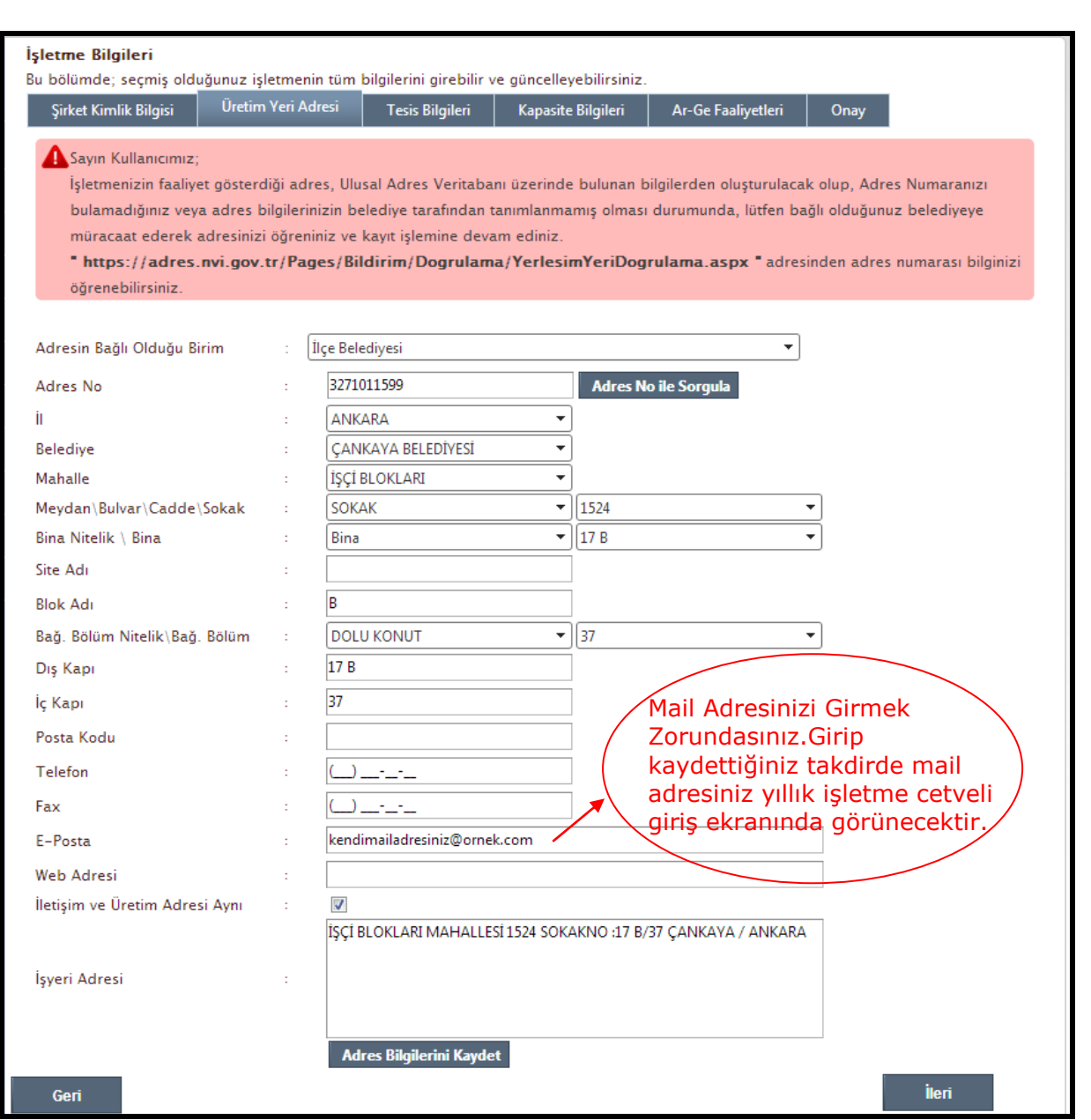

Şekil 56.1 - Üretim Yeri Adresi Ekranı

## <span id="page-41-0"></span>**5.1.2 Çalışan Bilgisi**

Çalışan bilgisi Şekil 57"de görülen alanlar doldurularak kayıt edile bilinir.

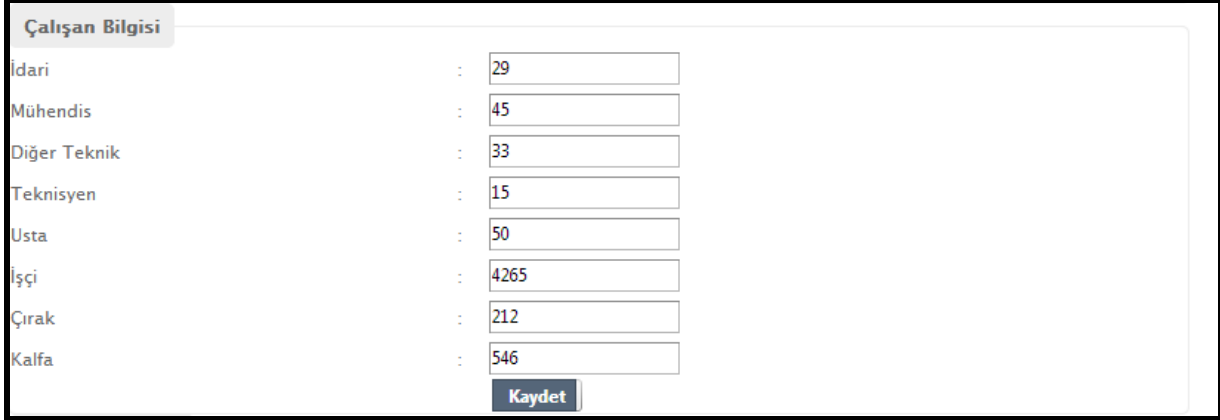

Şekil 57 – Çalışan Bilgisi Ekranı

## <span id="page-41-1"></span>**5.1.3 Tüketilen Enerji**

Tüketilen enerjileri Şekil 58"de gösterilen alanlar doldurulup "Ekle" botuna basarak tüketilen enerji listesine ekleyebilirler.

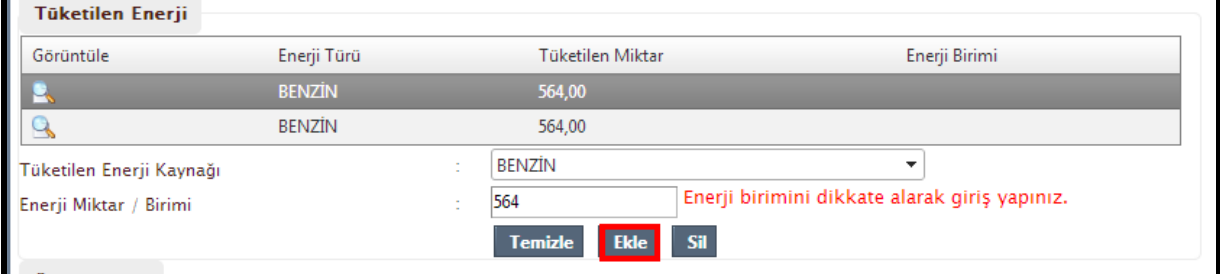

Şekil 58 – Tüketilen Enerji Ekranı

# <span id="page-42-0"></span>**5.1.4 Üretim Şekli**

Üretimle ilgili bilgileri Şekil 59"daki alanları doldurarak kaydedebilirsiniz.

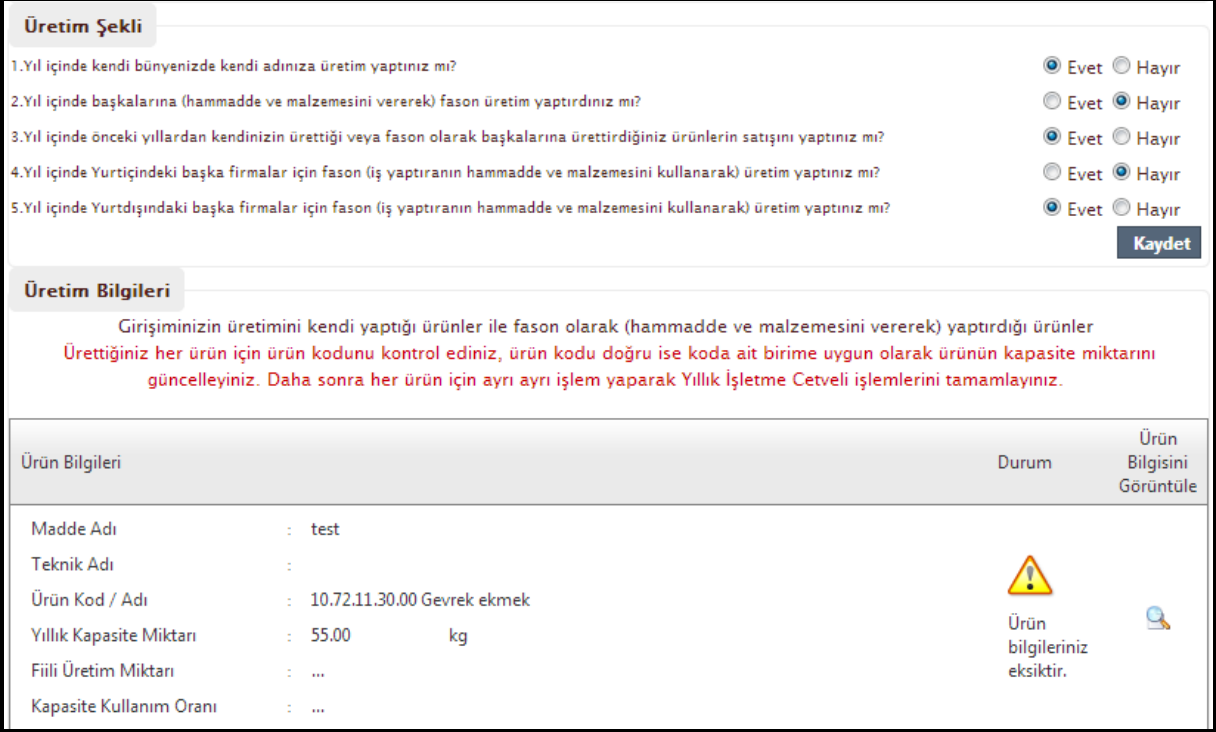

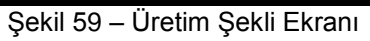

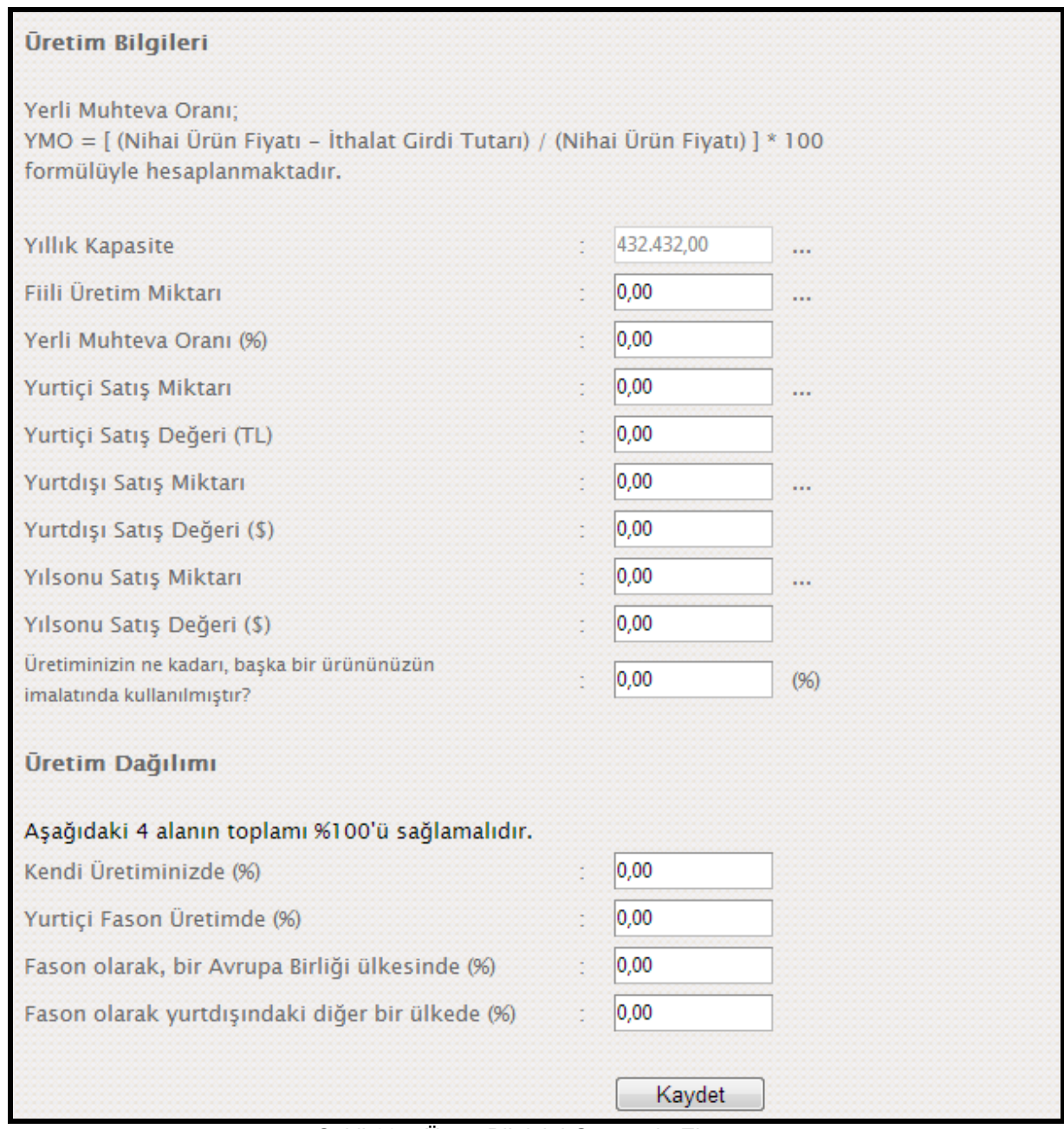

Şekil 60 – Ürün Bilgisini Görüntüle Ekranı

## <span id="page-44-0"></span>**5.1.5 Atık Maddeler**

Kullanıcılar "Atık Madde Kodu "nu çoktan seçmeli olarak seçtikten sonra miktarını ve birimini belirterek sisteme ekleyebilirler.(Şekil 61)

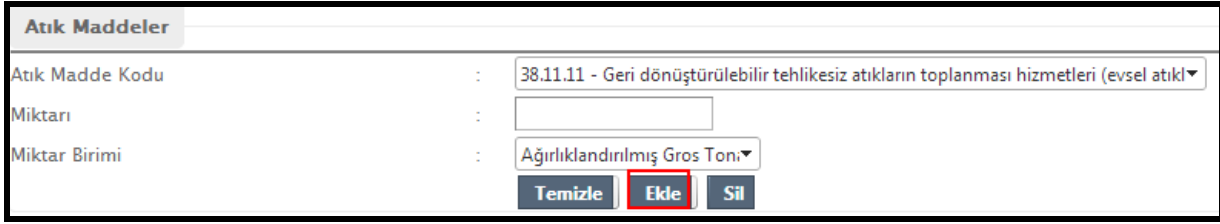

Şekil 61 –Atık Madde Ekle Ekranı

# Şekil 62"de gösterilen "Temizle" butonu ile yazdıkları alanları boşaltabilirler.

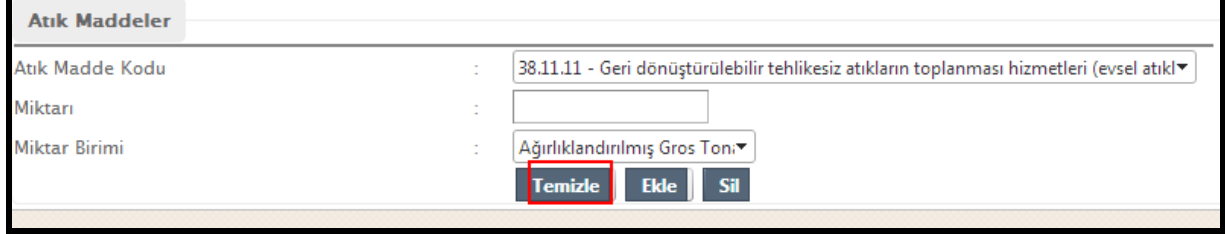

Şekil 62 – Atık Madde Temizle Ekranı

Şekil 63"te gösterilen "Sil" butonu ile eklenmiş olan atık madde girişini silebilirsiniz.

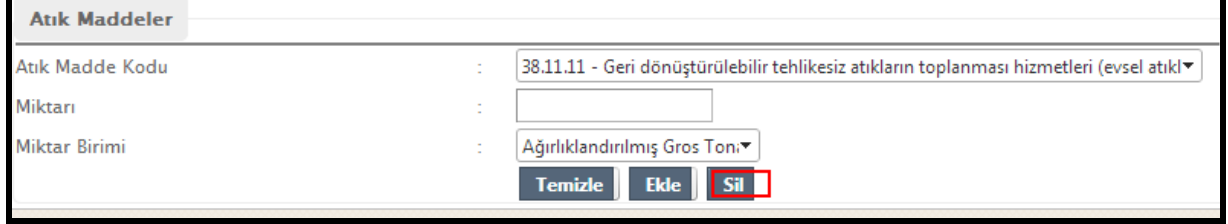

Şekil 63 – Atık Madde Sil Ekranı

# <span id="page-45-0"></span>*6.İşletme Cetveli Anketi*

Kullanıcılar Şekil 64"de gözüken anket sorularına cevap verirken kendilerine göre uygun olan "Çok Önemli","Önemli" ,"Az Önemli", "Önemsiz" seçeneği seçebilirler. Anketi kaydedebilmeleri için tüm anket sorularına cevap vermeleri gerekmektedir.

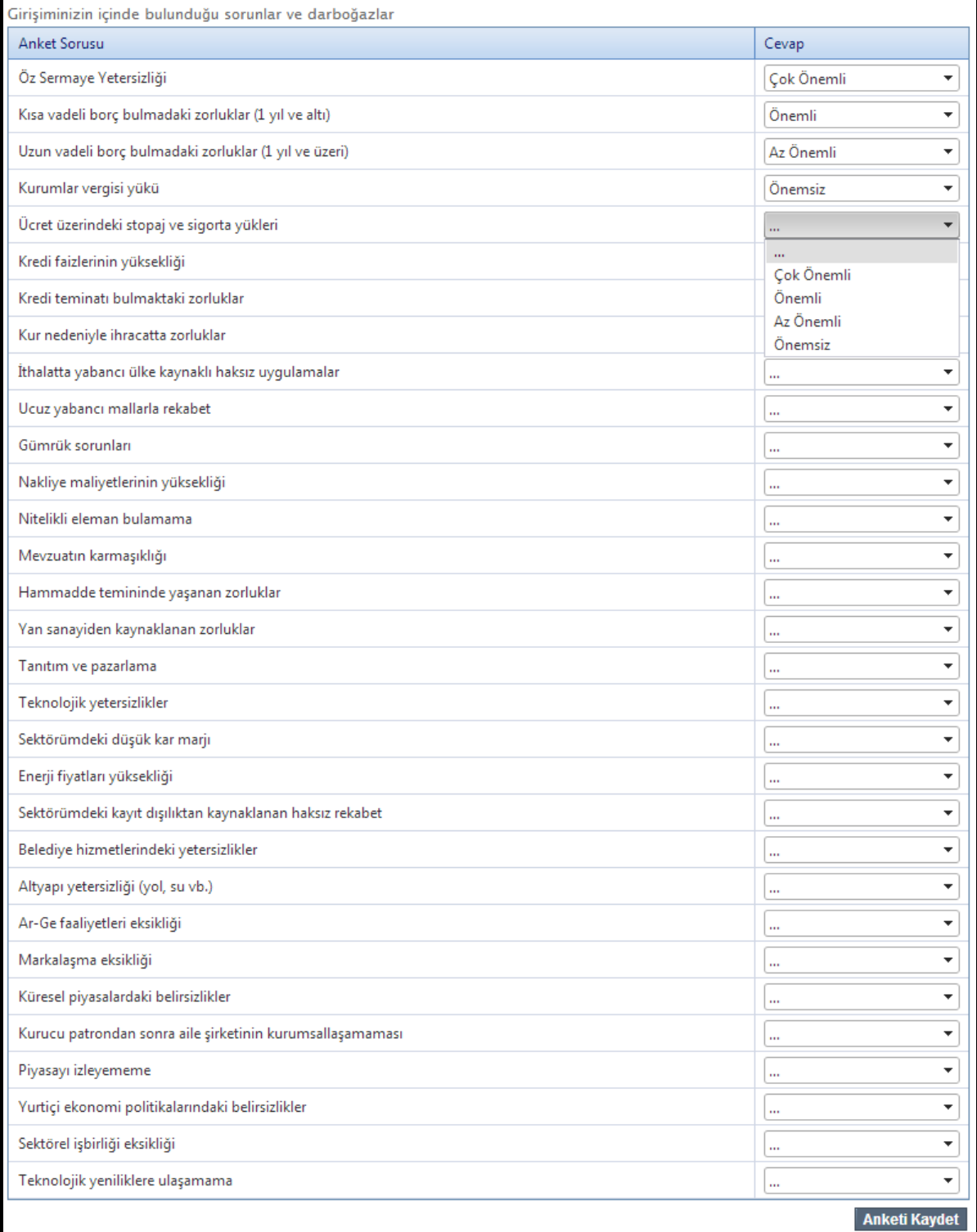

Şekil 64–İşletme Cetveli Anketi Ekranı

# <span id="page-46-0"></span>*7.Şifre Değiştirme*

Sağ taraftaki ana menüden "Şifre Değişikliği" linkine tıkladıktan sonra Şekil– 65"de görünen alanlar doldurulup, "Şifre Değiştir" butonuna tıklayarak işlem tamamlanır.

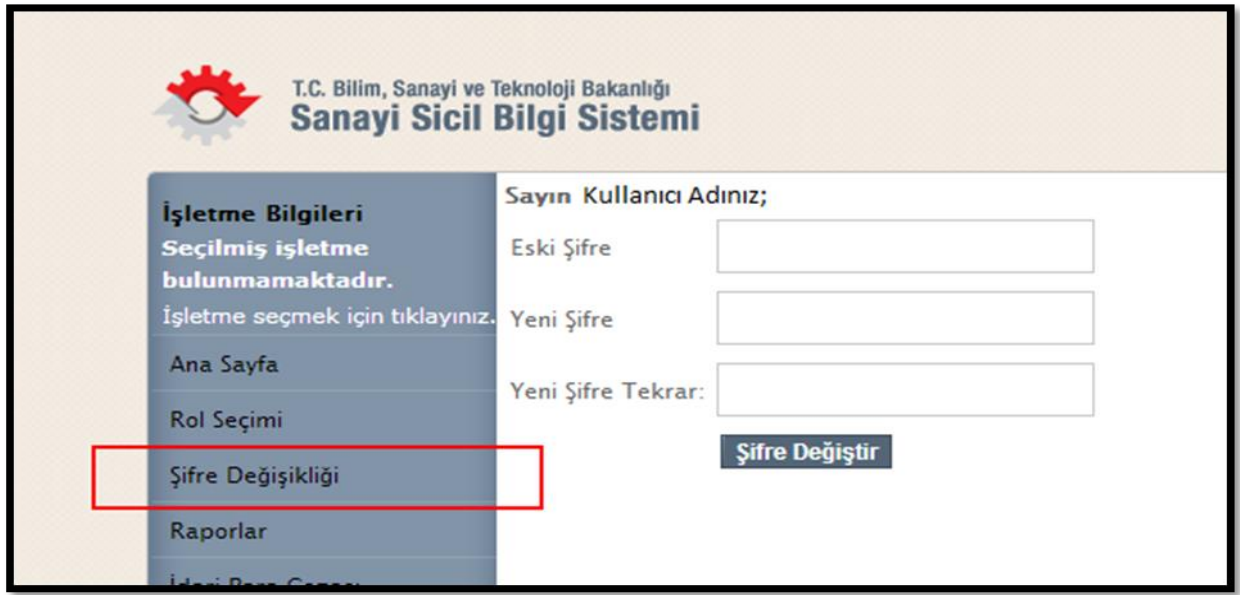

Şekil 65 – Şifre Değiştirme Ekranı

# <span id="page-46-1"></span>*8.Duyurular*

Ana Menüde "Duyurular" menüsüne tıkanılarak ulaşılabilen bu ekranda, sistem yöneticileri tarafından yapılan duyurular görüntülenebilir.

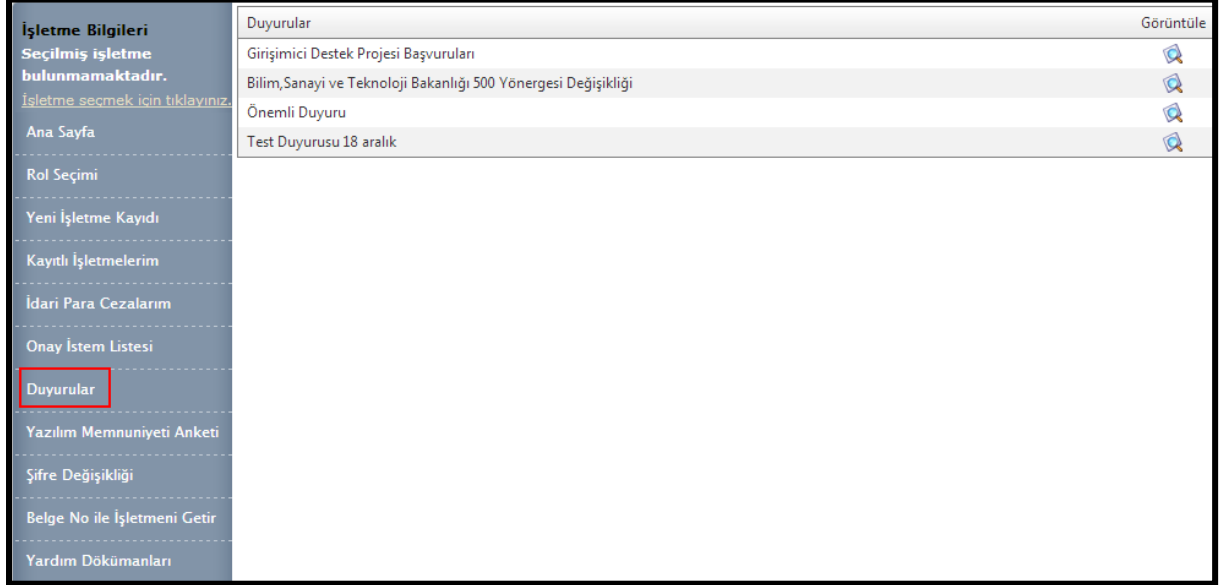

Şekil 66 – Duyurular Ekranı

## <span id="page-47-0"></span>**8.1.1 Duyuru Listesi**

Yayında olan duyurular listesi Şekil-67 "deki gibi liste halinde görüntülenecektir.

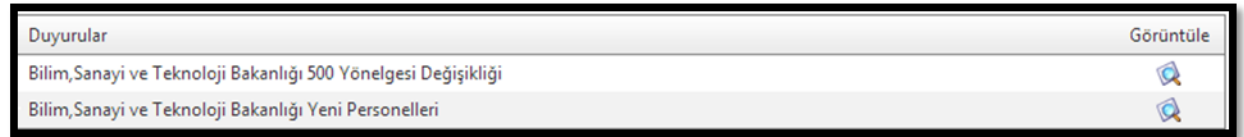

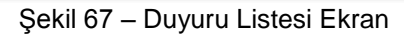

## <span id="page-47-1"></span>**8.1.2 Duyuruların Görüntülenmesi**

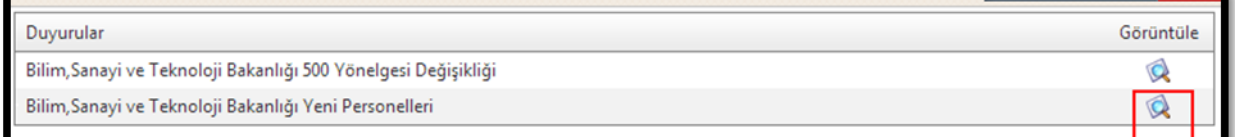

#### Şekil 68– Duyuru Görüntüle Ekranı

Şekil 68"de görülen kırmızı alan içinde kalan büyüteç şekline tıklayınca duyurunun içeriğini Şekil 69"tdaki gibi görüntüleyebilirsiniz.

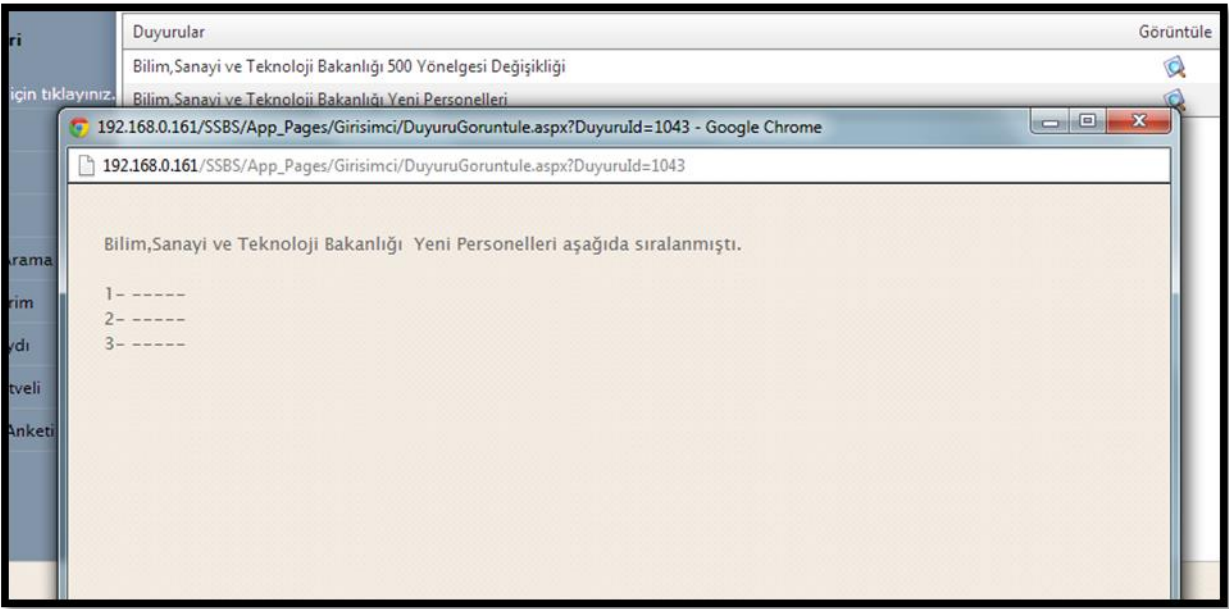

Şekil 69 –Duyuru İçeriği Ekranı